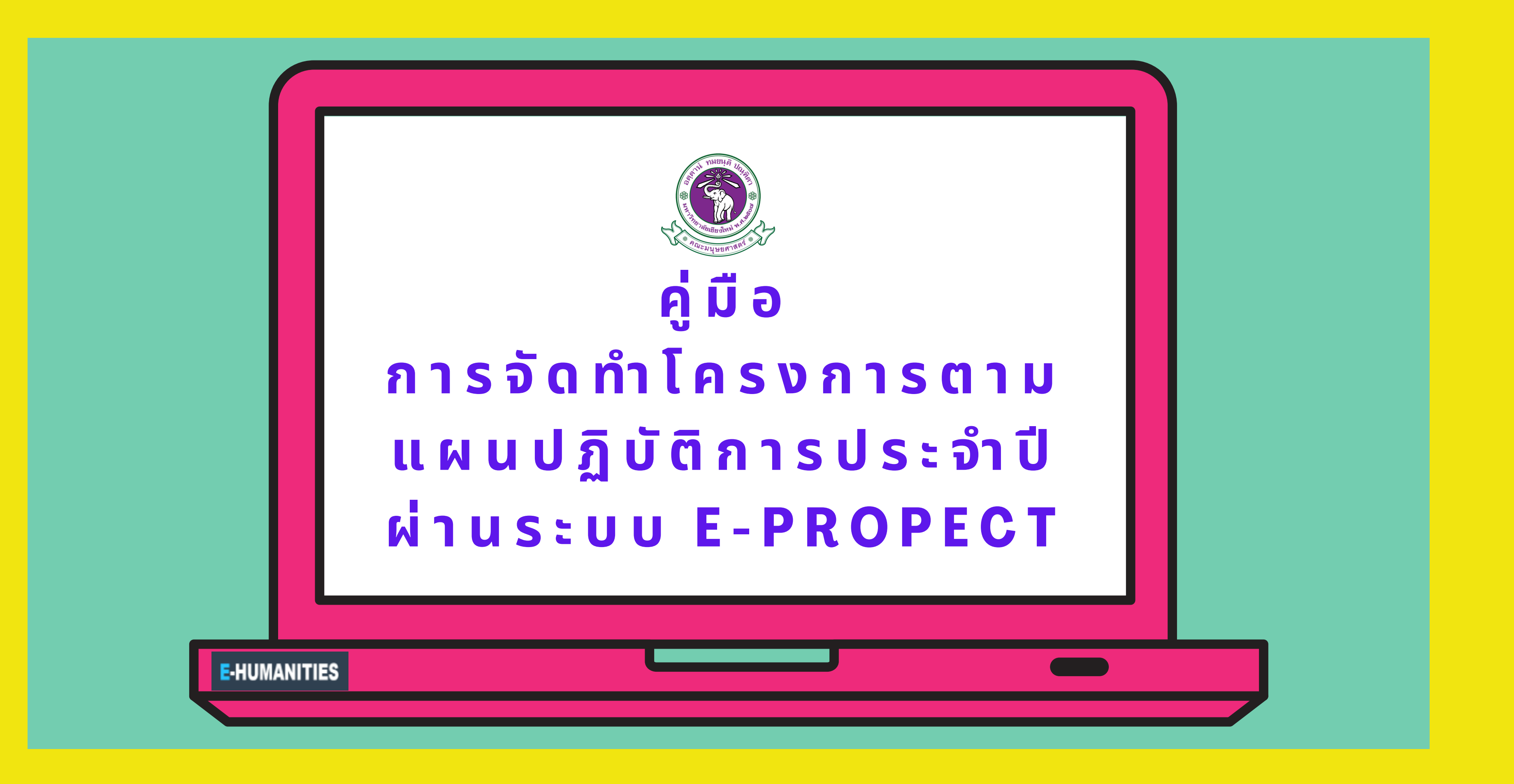

**หัวข้อ ข้** 1.**ยุทธศาสตร์ กลยุทธ์ แผนงาน เพื่อ พื่ จัด จั ทำ แผนปฏิบัติ บั ติ การประจำ ปีง ปี บประมาณ** 2567 2.**กระบวนการดำ เนิน นิ งานภายในระบบ** e-Project 2.1 **กระบวนการจัด จั ทำ คำ ขอโครงการ** 2.2 **กระบวนการอนุมั นุ ติ มั ติโครงการ** 2.3 **กระบวนการรายงานผลการดำ เนิน นิ โครงการ และการตรวจ สอบผลการรายงาน** 2.4 **กระบวนการแก้ไขรายละเอียดโครงการ** 2.5 **กระบวนการขออนุมัติ มั ติ งบประมาณเพิ่ม พิ่ เติมระหว่า ว่ งปี** (**นอกแผน**)

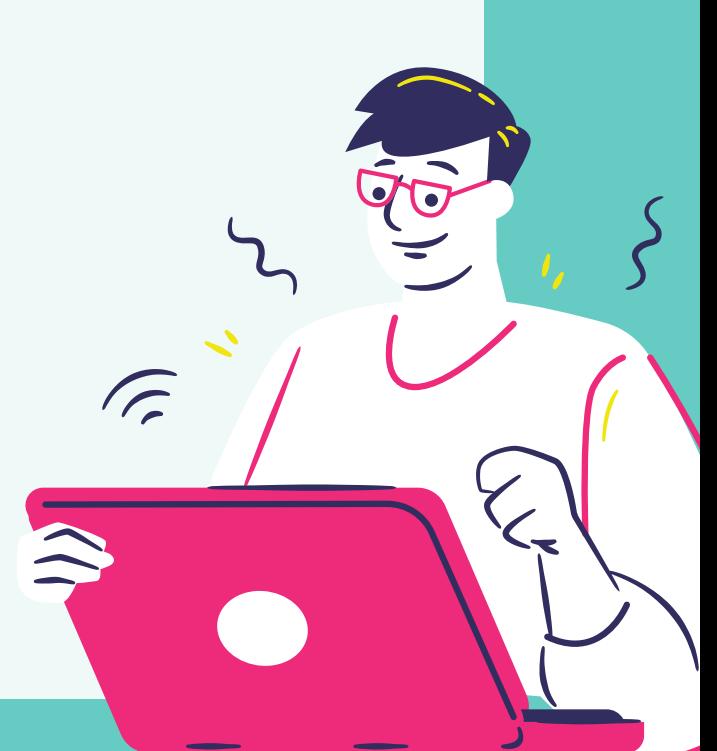

## **1.ยุทธศาสตร์กลยุทธ์แผนงานเพื่อ พื่จัด จั ทำ แผนปฏิบัติ บั ติ การ ประจำ ปีง ปี บประมาณ2567**

**คณะมนุษยศาสตร์กำ ร์ กำ หนดแผนพัฒ พั นาการศึกษาระยะที่13 (พ.ศ.2566-2570)**

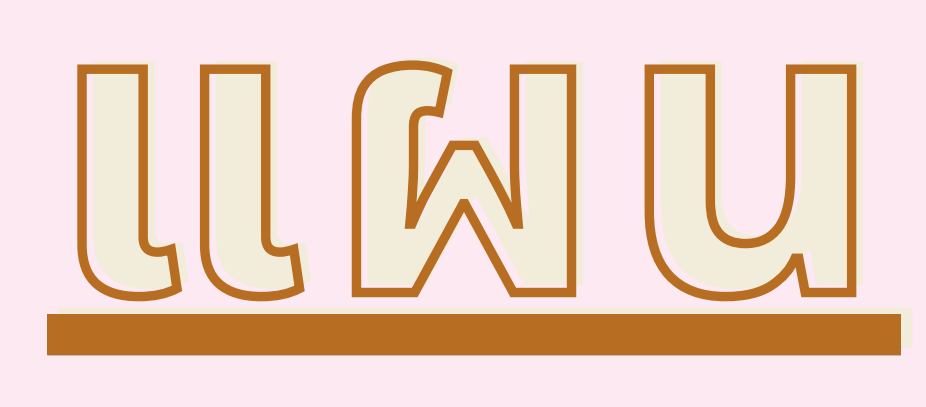

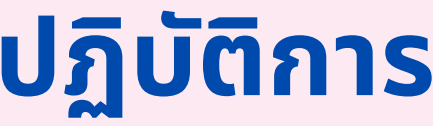

# 2.กระบวนการดำเนิน งานภายในระบบ e-Project

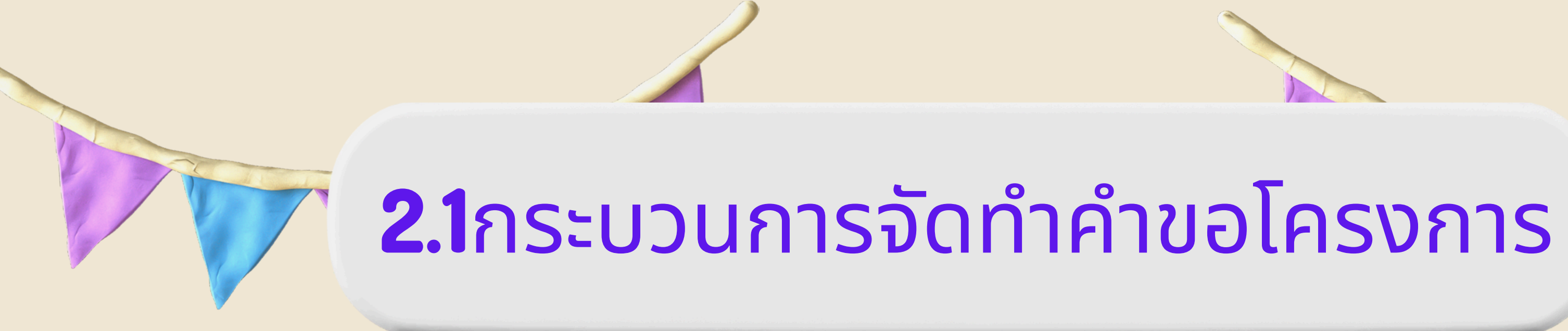

**Login E-Humanities >> ฐานข้อ ข้ มูลโครงการ >> รายการโครงการ >> เพิ่มพิ่ โครงการ**

### **บัน บั ทึกรายละเอียด"ข้อ ข้ มูลทั่วไป"ให้ครบถ้วนแล้วดำ เนินนิ การกด"บัน บั ทึก"**

**ปรากฎแถบเมนูเ นูพิ่มพิ่ เติมให้บัน บั ทึกรายละเอียดให้ครบถ้วน แล้วดำ เนินนิ การกด"บัน บั ทึก"**

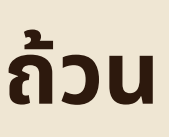

## การบัน บั ทึกรายละเอียดโครงการ

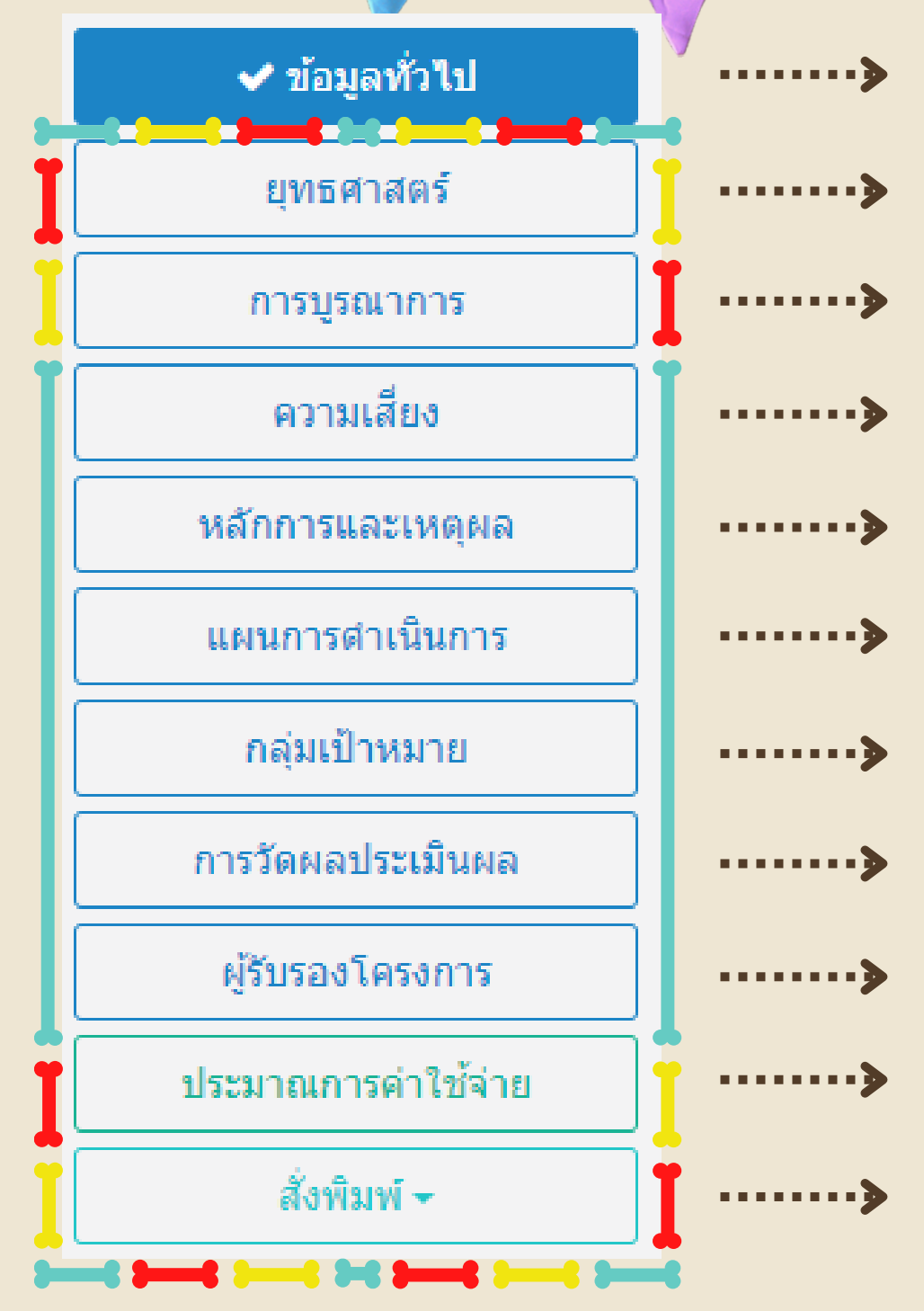

กรอกรายละเอียด(หัครบถิ่วนแล้วบันทึก ถึงจะปรากฎแถบเมนูเพิ่มเติม บัง บั คับกรอกรายละเอียดให้ค ห้ รบถ้วน ไม่บั ม่ ง บั คับกรอกรายละเอียดให้ค ห้ รบถ้วน ไม่บั ม่ ง บั คับกรอกรายละเอียดให้ค ห้ รบถ้วน บัง บั คับกรอกรายละเอียดให้ค ห้ รบถ้วน บัง บั คับกรอกรายละเอียดให้ค ห้ รบถ้วน บัง บั คับกรอกรายละเอียดให้ค ห้ รบถ้วน บัง บั คับกรอกรายละเอียดให้ค ห้ รบถ้วน บัง บั คับกรอกรายละเอียดให้ค ห้ รบถ้วน กรอกรายละเอียดค่าใช้จ่ายให้ครบตามจำนวนทิระบุในข้อมูลทั่วไป สังพิมพ์เมิอจะ(ชิประกอบการเบิกจ่ายหลังการพิจารณาอนุมัติ

<u>เมื่อกรอกรายละเอียดแต่ละแถบเมนูแล็วกดบันทึกจะปรากฎเครื่อง Ø หน้าแถบเมนู</u>

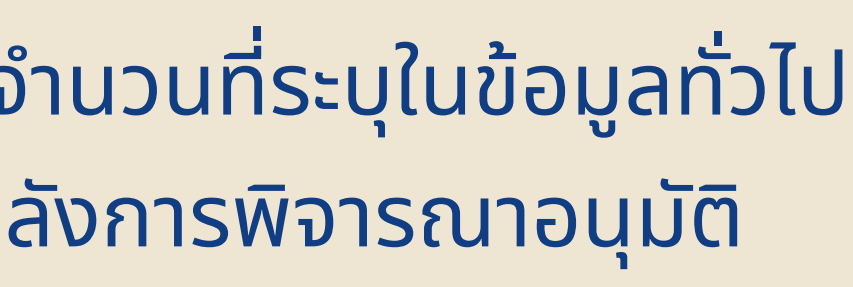

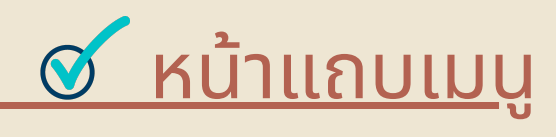

# 2.2 กระบวนการ อนมัติโครงการ

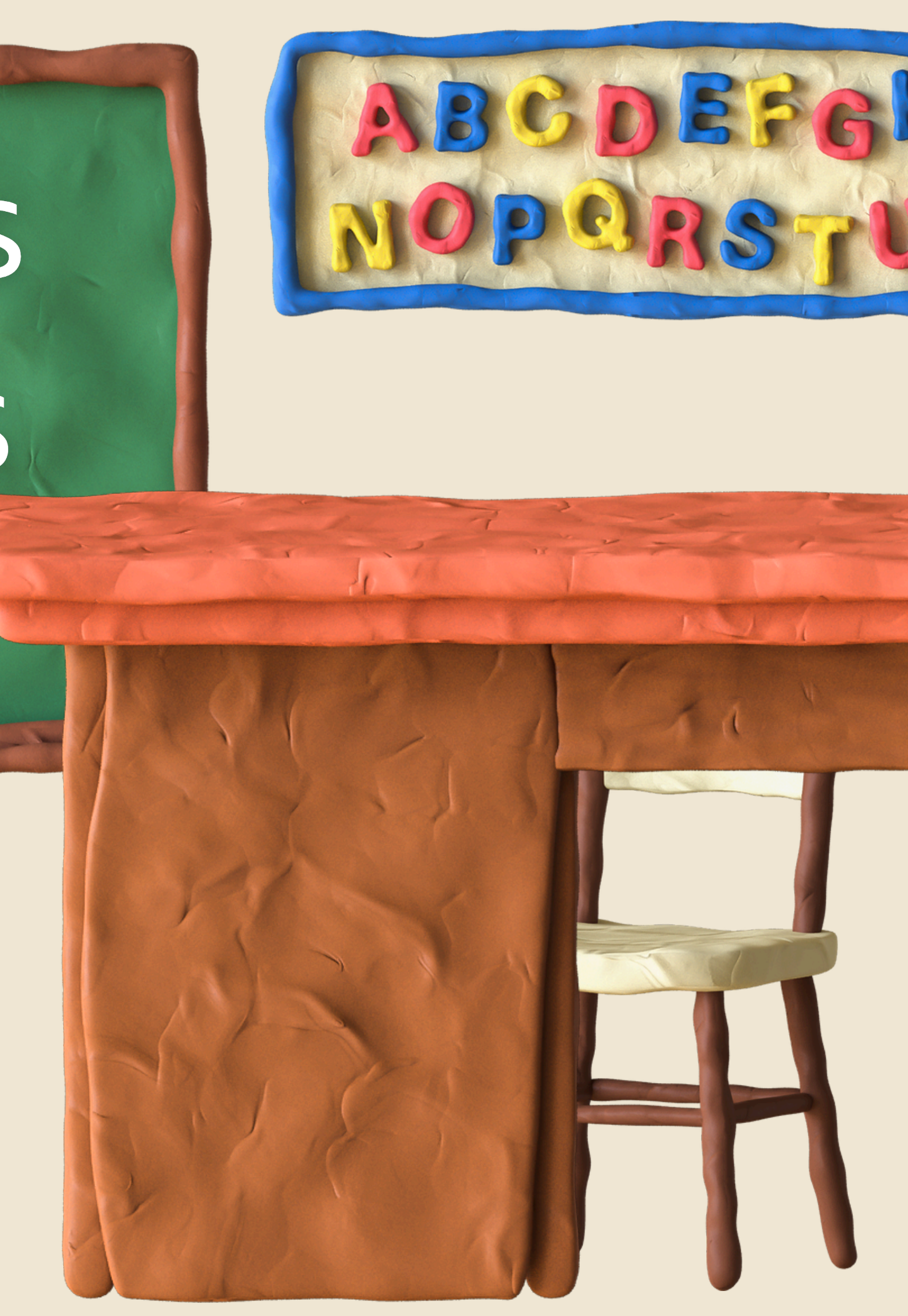

## **ผู้ที่ผู้ ที่ เกี่ยวข้อ ข้ งกับระบบการอนุมั นุ ติ มั ติโครงการ**

1.**หัวหน้าสาขาวิช วิ า**/**หัวหน้า น้ งาน** 2.**หัวหน้าภาควิช วิ า**/**เลขานุก นุ ารคณะฯ** 3.**เจ้า จ้ หน้าที่งานยุทธศาสตร์แ ร์ ละพัฒ พั นาองค์กร** 4.**ประธานยุทธศาสตร์ที่ ร์ ที่ รับ รั ผิด ผิ ชอบ** 5.**รองคณบดีฝ่า ฝ่ ยแผนงานและนวัต วั กรรม** 6.**คณบดี**

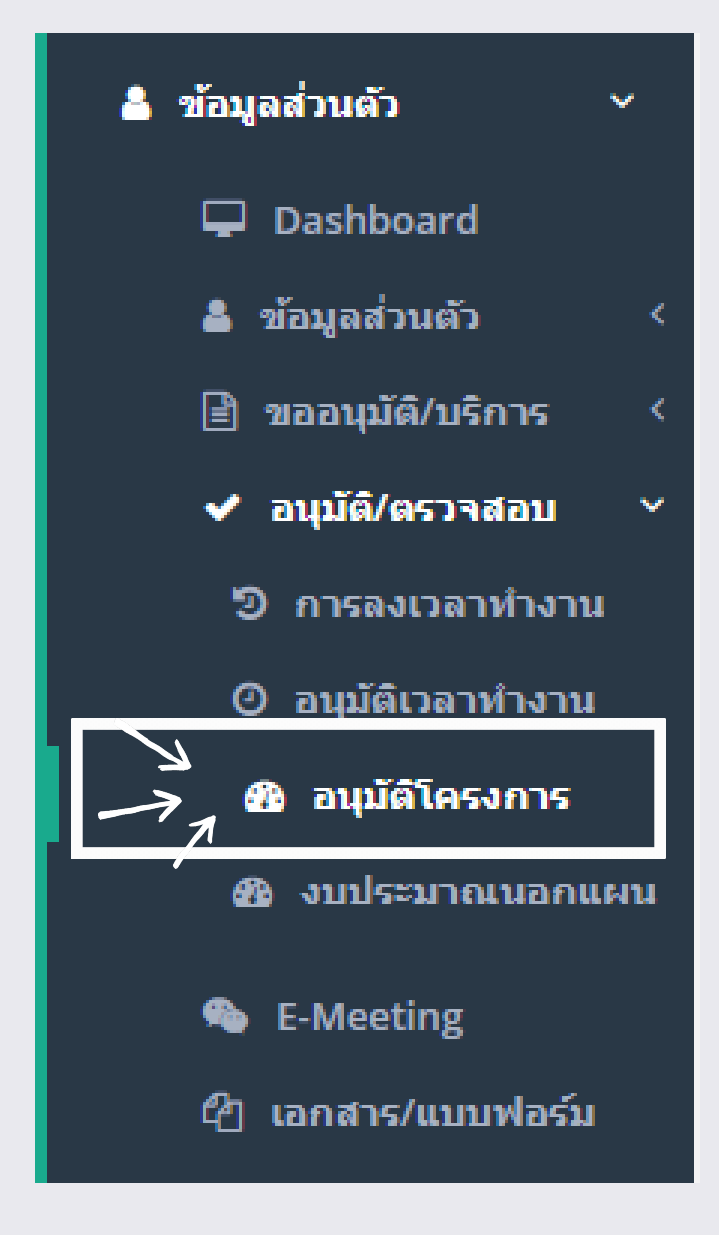

## 2. **การเข้า ข้ สู่เสู่ มนูก นู ารอนุมัติ มั ติโครงการ**

## **บริเ ริ วณแถบเครื่อ รื่ งมือ มื ด้านซ้า ซ้ ย** (**พื้น พื้ ที่ดำ** )

## ----**เลือกเมนู** "**ข้อ ข้ มูลส่ว ส่ นตัว**" >>>**หัวข้อ ข้** "**อนุมัติ มั ติ**/**ตรวจสอบ**" >>>**หัวข้อ ข้** "**อนุมัติ มั ติโครงการ**"

## 3. **หน้าเมนู การอนุมั นุ ติ มั ติโครงการ**

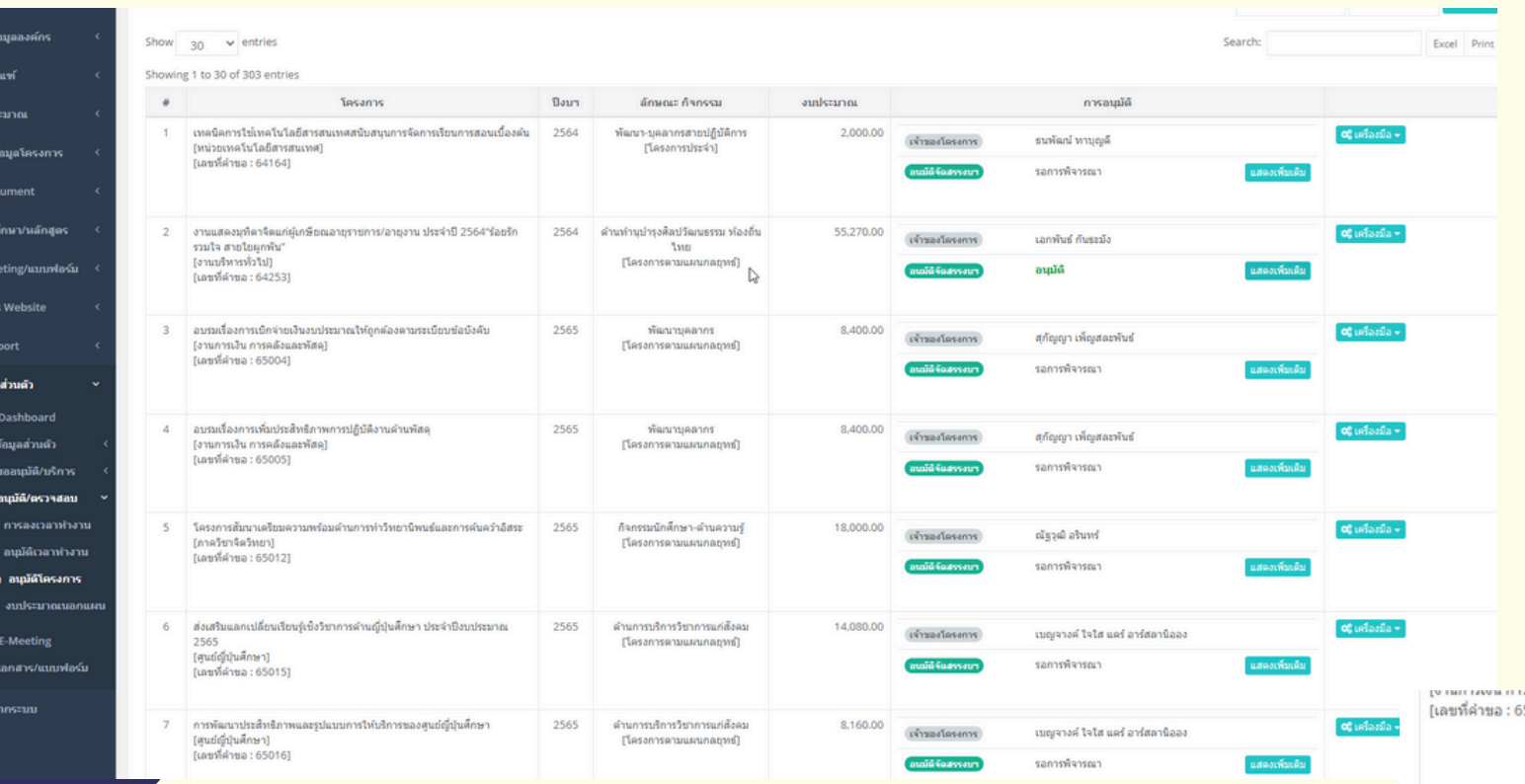

>>> **กดปุ่ม ปุ่ พิจ พิ ารณา**

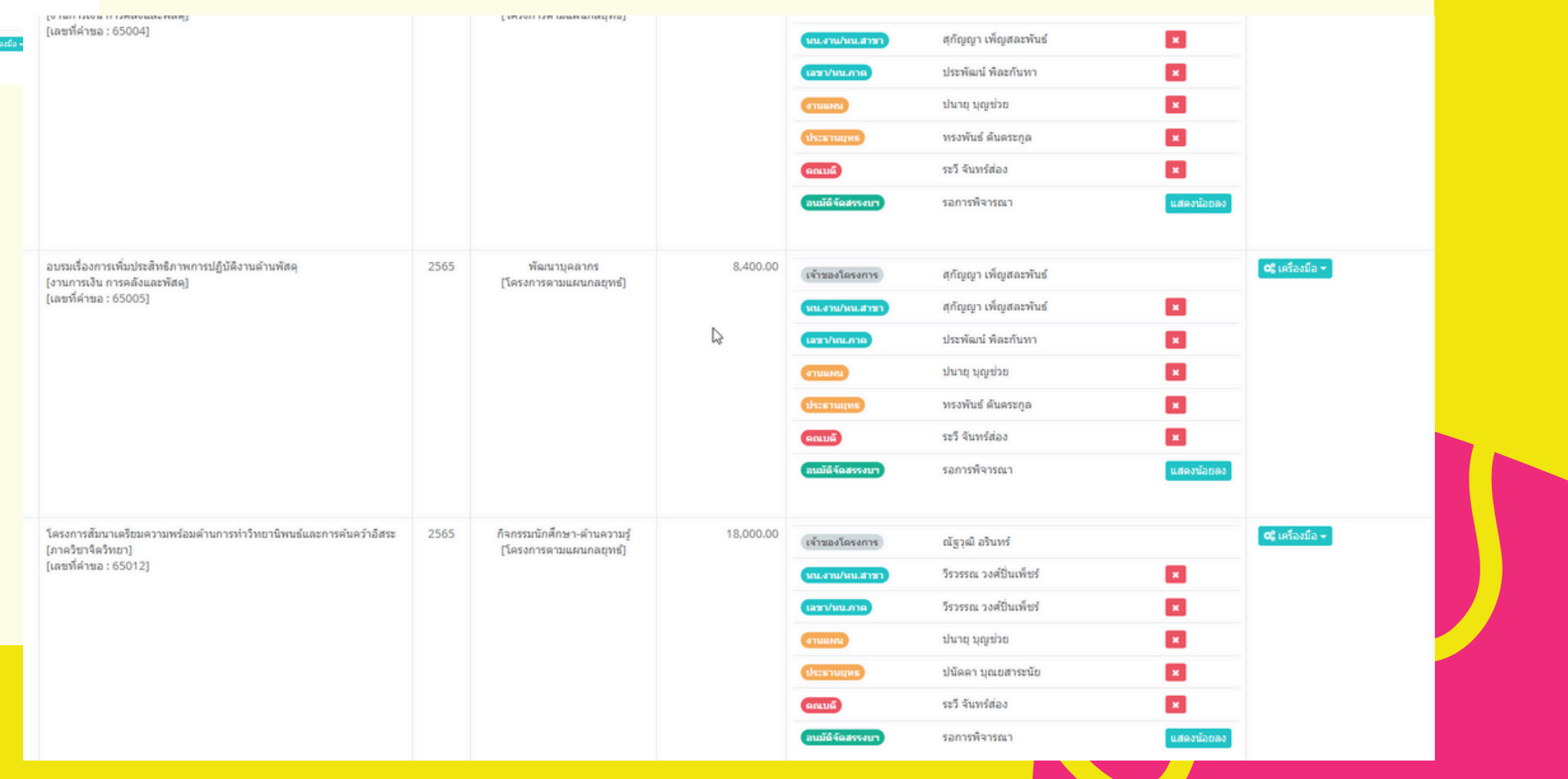

## **เพื่อ พื่ แสดงผู้มี อำ นาจในการพิจ พิ ารณาโครงการ** >> **กดปุ่ม เพื่อ พื่ เข้า ข้ สู่กสู่ าร**

## **ลำ ดับการพิจ พิ ารณาโครงการ**

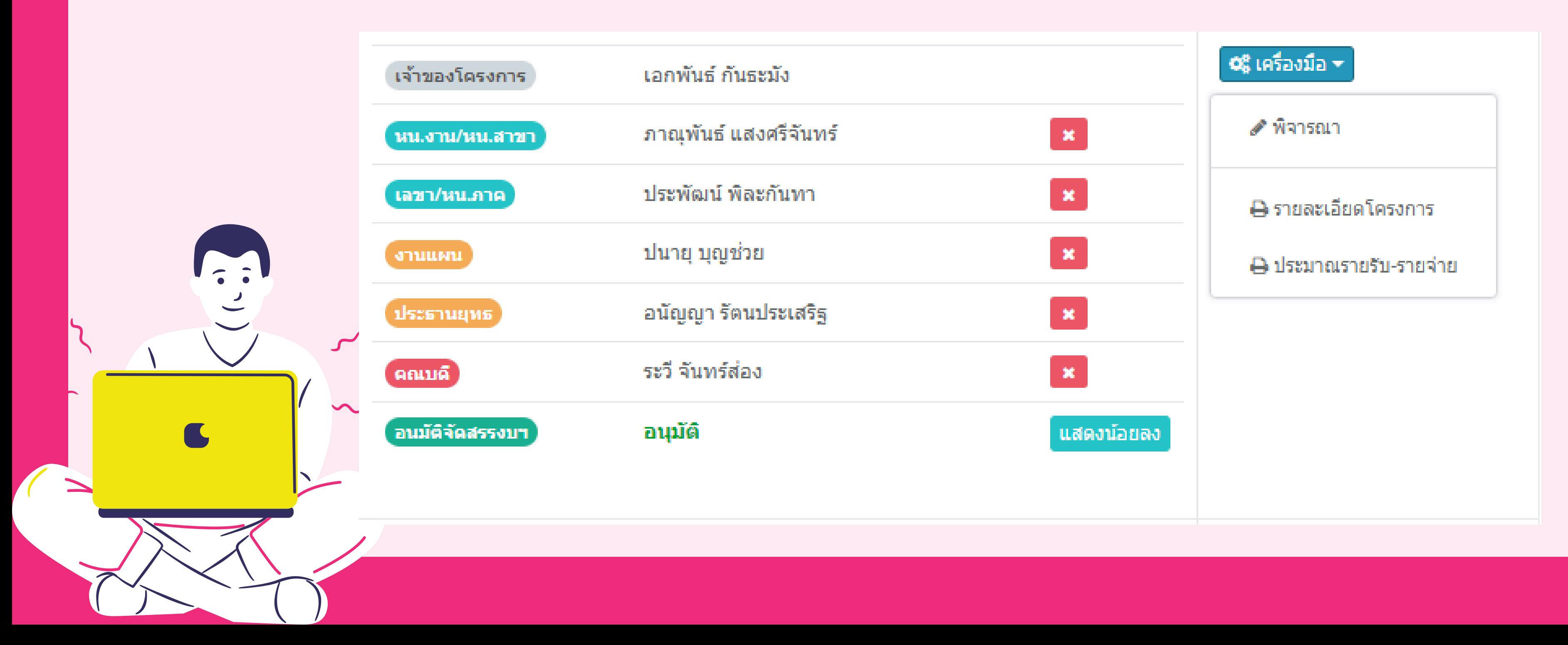

# 3. **หน้า น้ เมนู การอนุมั นุ ติ มั ติโครงการ** (**ต่อ**)

### 4.**การพิจ พิ ารณาอนุมั นุ ติ มั ติโครงการ**

### O Project Info

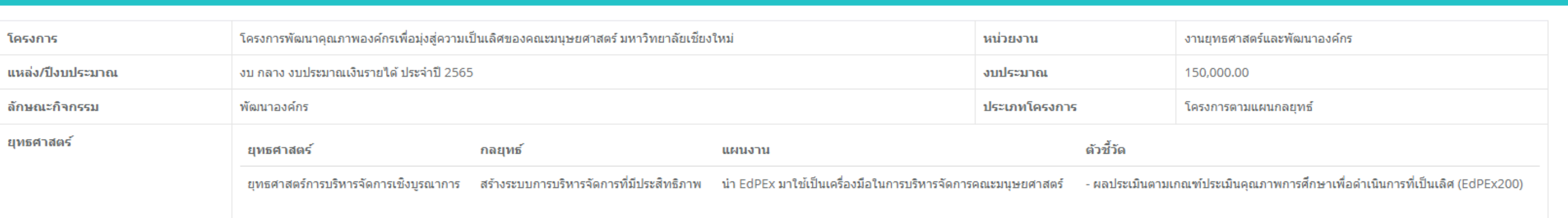

### ● การรับรองโดย หัวหน้างาน/หัวหน้าสาขา

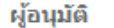

นายปนายุ บุญช่วย

สถานะการอนุมัติ

⊜ือนุมัติ

◯ ไม่อนุมัติ

หมายเหตุ

JE

ี่ ⊞็บันทึก

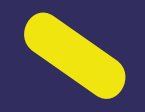

**B** รายละเอียดโครงการ

0 เขียระมาณรายรับ-รายจ่าย

### 5. **การตรวจสอบสถานะการพิจ พิ ารณา**

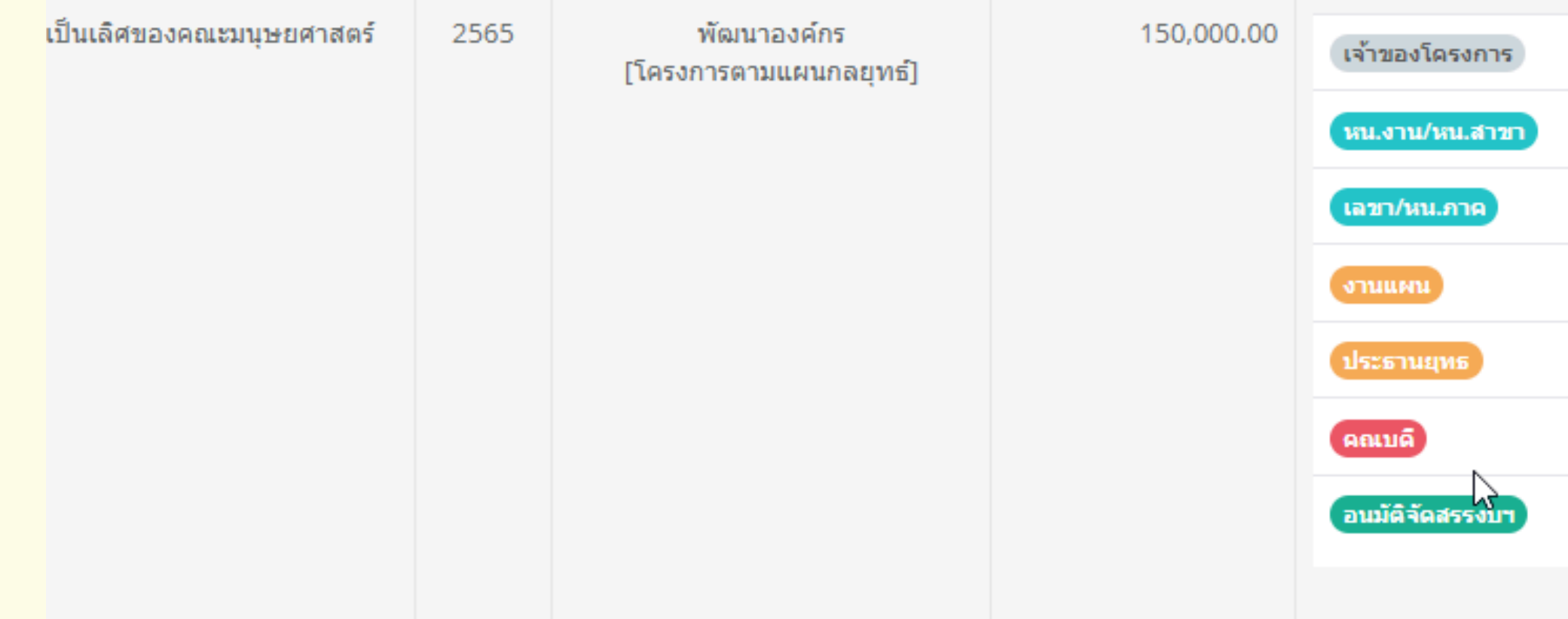

## **โครงการที่ผ่านการพิจ พิ ารณาและได้รับ รั ความเห็น ชอบสถานะในช่อ ช่ งผู้พิจ พิ ารณาจะเปลี่ยนเป็น ป็ เครื่อ รื่ งหมาย และมีสั มี ญ สั ลักษณ์ความเห็นใน การพิจ พิ ารณาซึ่ง ซึ่ สามารถ** "**คลิ๊ก**" **อ่านได้**

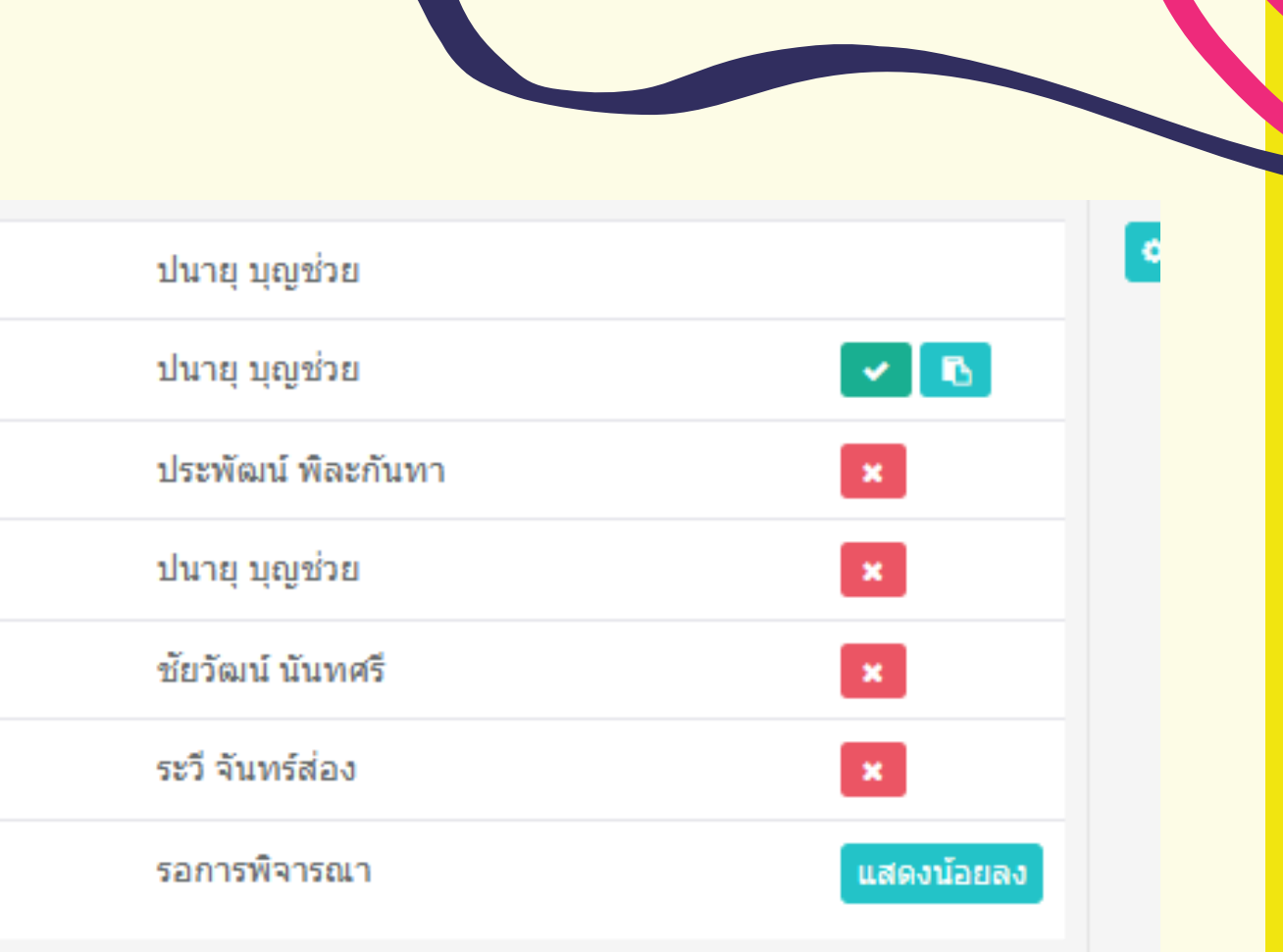

## **สิท สิ ธิใธิ นการมองเห็นคำ ขอโครงการ**

1.**หัวหน้าสาขาวิช วิ า**/**หัวหน้า น้ งาน** 2.**หัวหน้าภาควิช วิ า**/**เลขานุก นุ ารคณะฯ** 3.**เจ้า จ้ หน้าที่งานยุทธศาสตร์ฯ ร์** 4.**ประธานยุทธศาสตร์ที่ ร์ ที่ รับ รั ผิด ผิ ชอบ** 5.**รองคณบดีฝ่า ฝ่ ยแผนงานฯ** 6.**คณบดี**

>>> คก.ในหน่วยงานตนเอง >>> คก.ในสัง สั กัดภาคตนเอง >>> **ทุก ทุ โครงการ** >>> **โครงการในยุทธศาสตร์** >>> **ทุก ทุ โครงการ** >>> **ทุก ทุ โครงการ**

## **เมื่อ มื่ โครงการได้รับ รั การพิจ พิ ารณาจนเสร็จ ร็ สิ้น สิ้ และมีส มี ถานะ** "**อนุมัติ มั ติ**" **ต้องดำ เนิน นิ การอย่า ย่ งไร**

1.**งานยุทธศาสตร์แ ร์ ละพัฒ พั นาองค์กร จะดำ เนิน นิ การจัด จั สรรงบประมาณ** <mark>2. ให้หน่วยงานเจ้าของโครงการสังพิมพ์เอกสาร เพื่อใช้ประกอบการเบิกจ่าย</mark> **งบประมาณ ซึ่ง ซึ่ ประกอบด้วย** 2.1 **บัน บั ทึกข้อ ข้ ความผลการพิจ พิ ารณาคำ ขอโครงการ ที่ระบุรายละเอียด ชื่อ ชื่ ครงการ งบประมาณ และแหล่งงบประมาณที่ได้รับ รั การจัด จั สรร** 2.2 **รายละเอียดโครงการ** (**คก**01) 2.3 **รายละเอียดค่าใช้จ่ ช้ า จ่ ยประจำ โครงการ** (**คก**02)

### **2** ดำ **.3** ดำเนิ กร น นิะ  $\overline{l}$ <u>U:</u> **ค** ว ร น  $\mathbf{D}$ ก ก ารรายงานผลการ สอบผ าร และการตรวจ ลการรายงาน

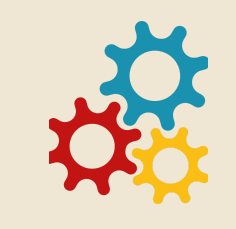

## การรายงานโครงการ

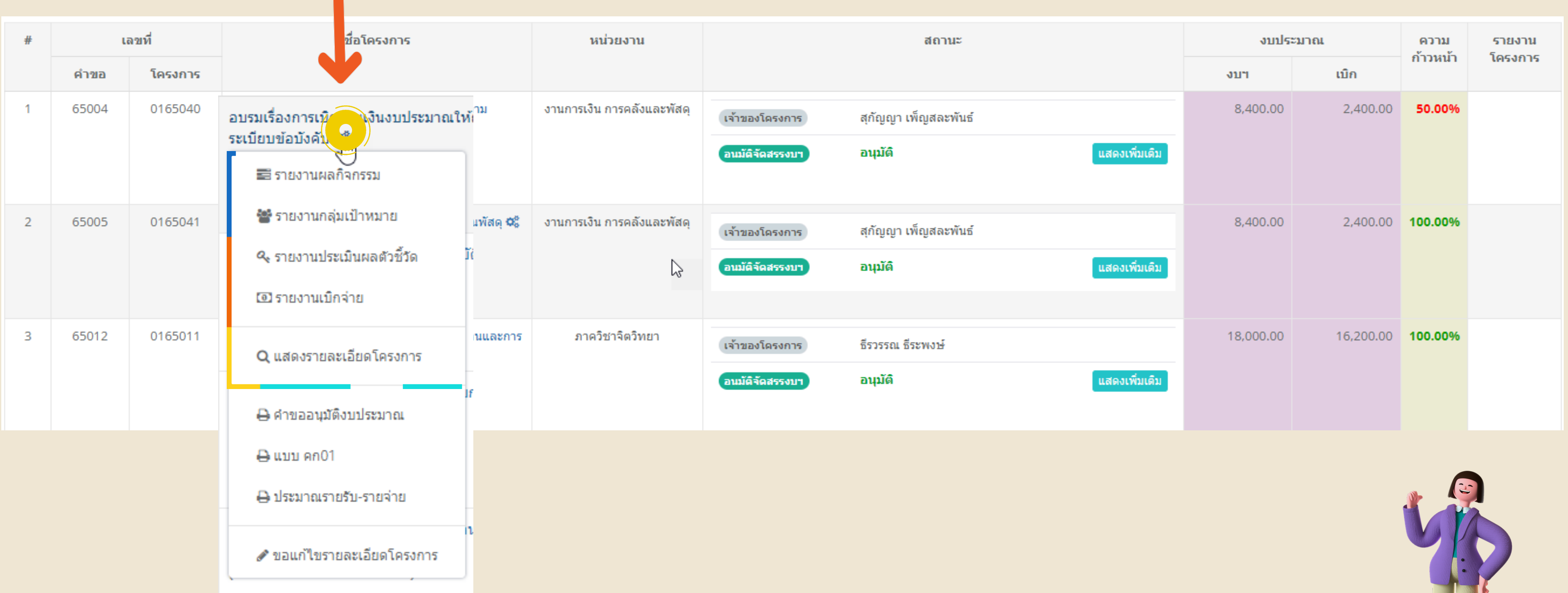

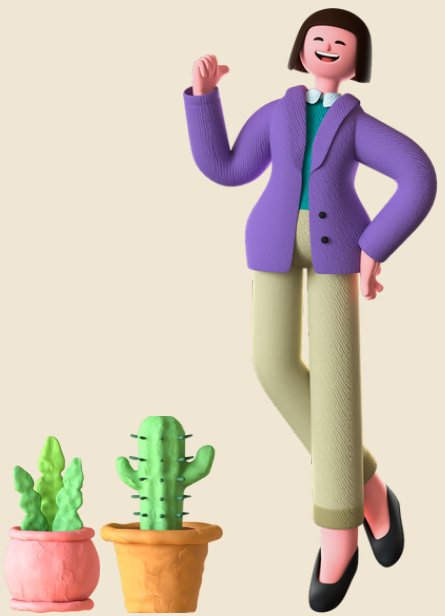

### การรายงานผลกิจกรรม

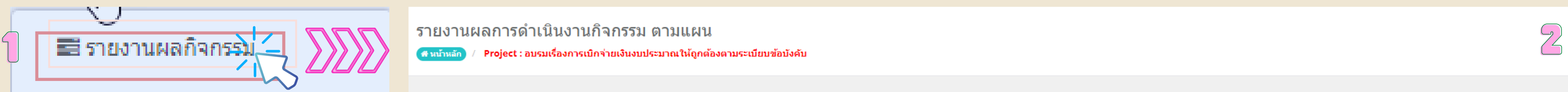

₩ื่ รายงานกลุ่มเป้าหมาย

Q รายงานประเมินผลตัวชี้วัด

00 รายงานเบิกจ่าย

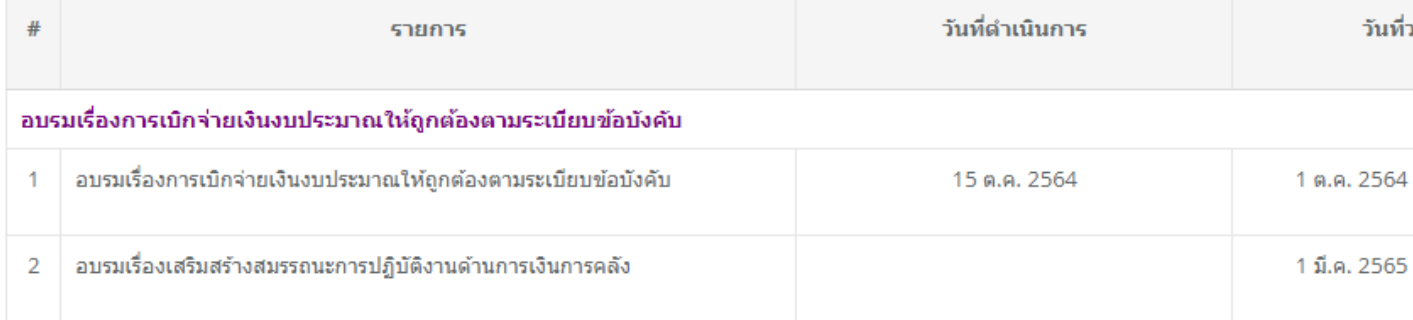

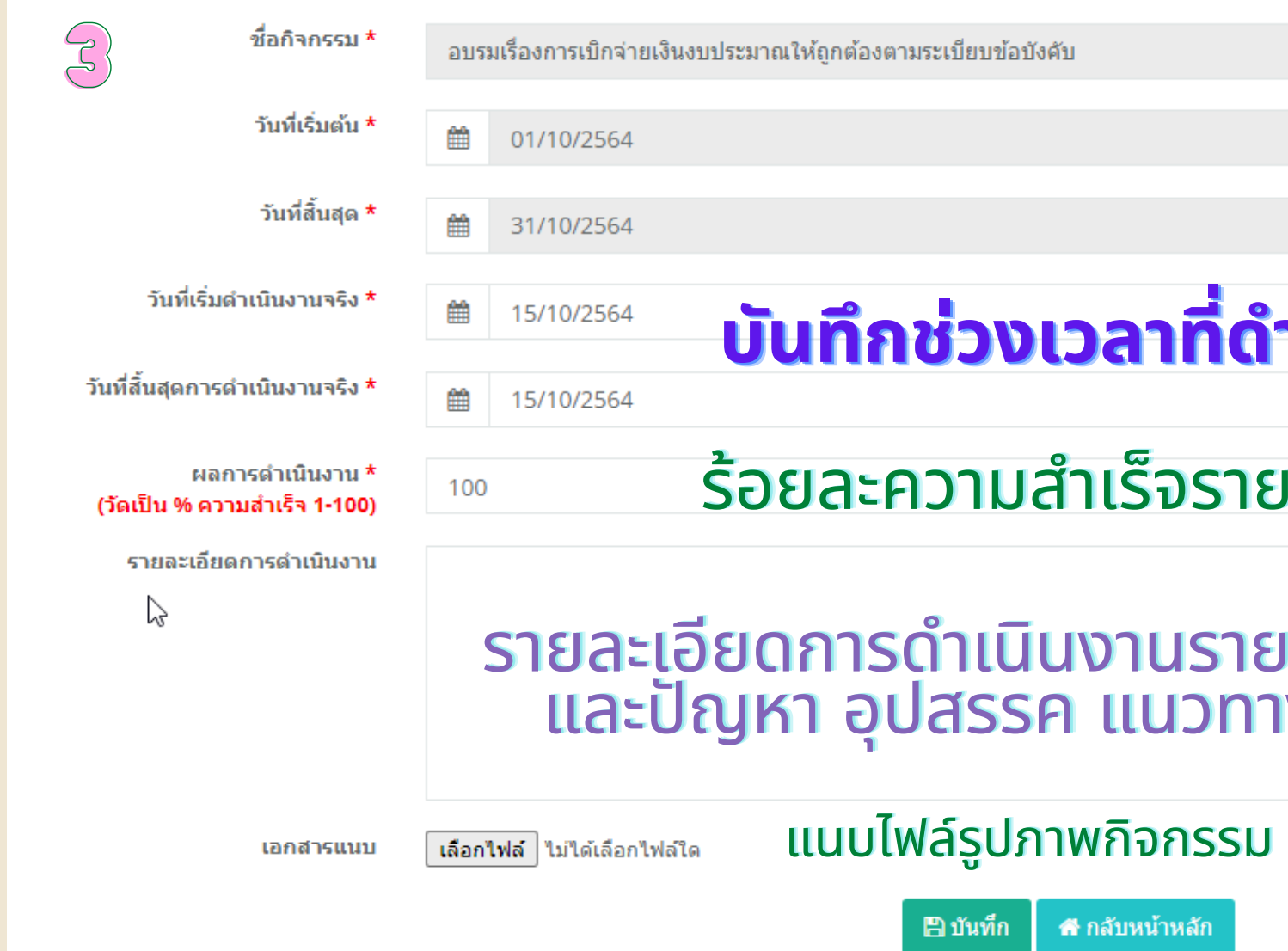

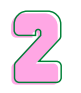

### ี่ ⊞ิ บันทึกค่าน้ำหนัก

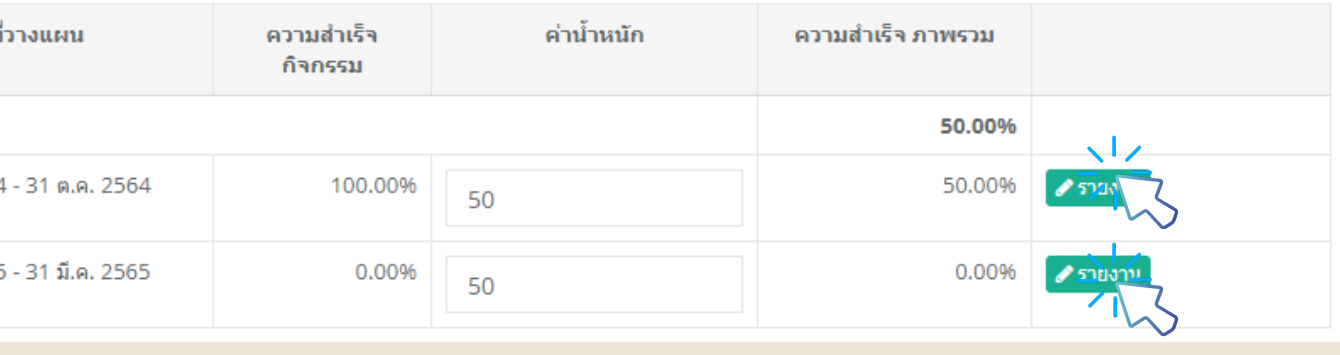

### **ที่ ดำ ที่ ดำ ที่ ดำ ดำดำดำเนินินินนินินิกิกิกิกิจกิกิกรรมจริริริงริริริ**

### รายกิจกรรม ระบุค่า **1-100**

### ยดการดำเนินงานรายกิจกุรรม อธิบายถึงความสำเร็จ ีปสรรค แนวทางแก็ไข ในการดำเนินกิจกรรม

## การรายงานกลุ่ม ลุ่ เป้า ป้ าหมาย

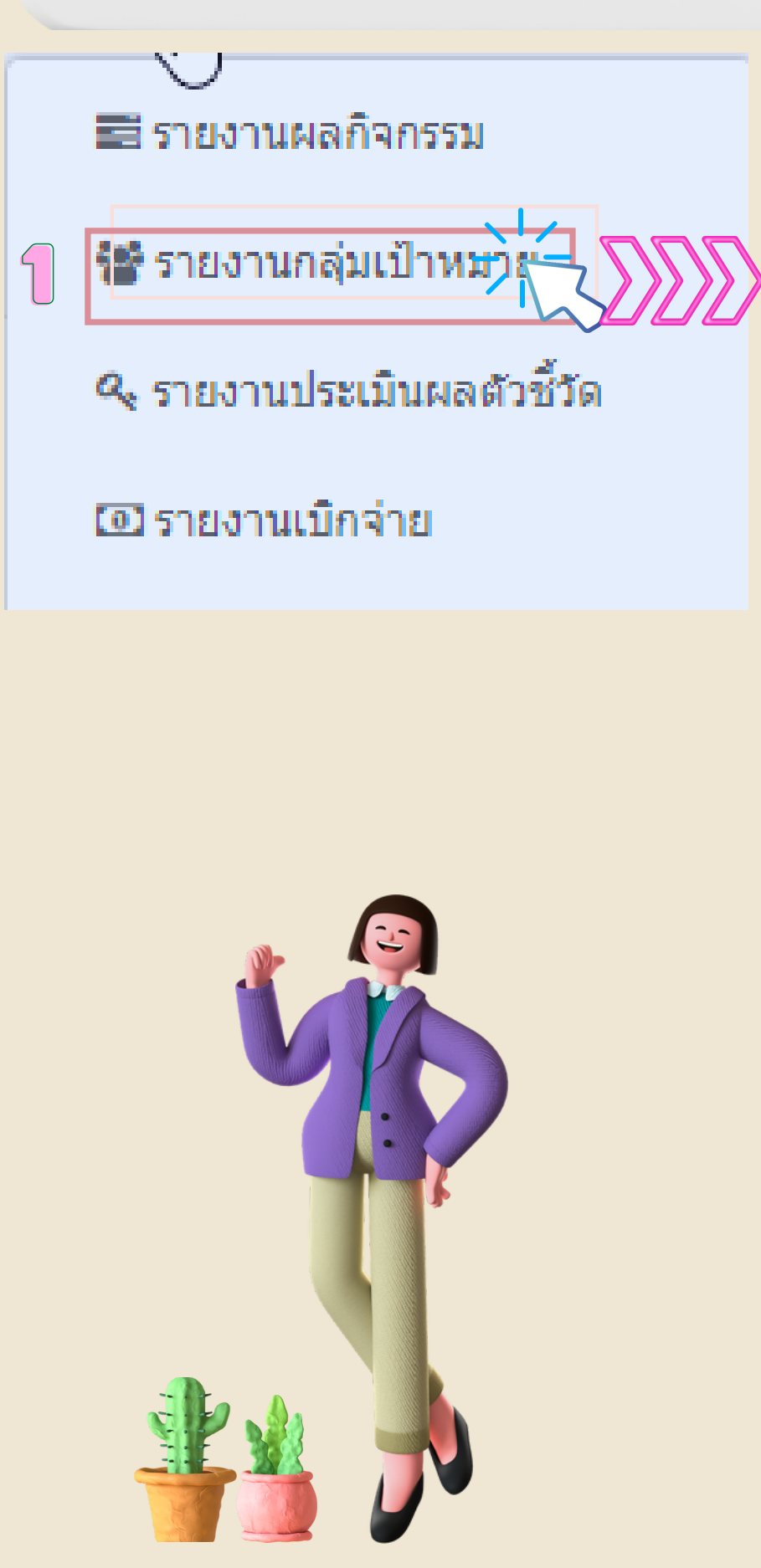

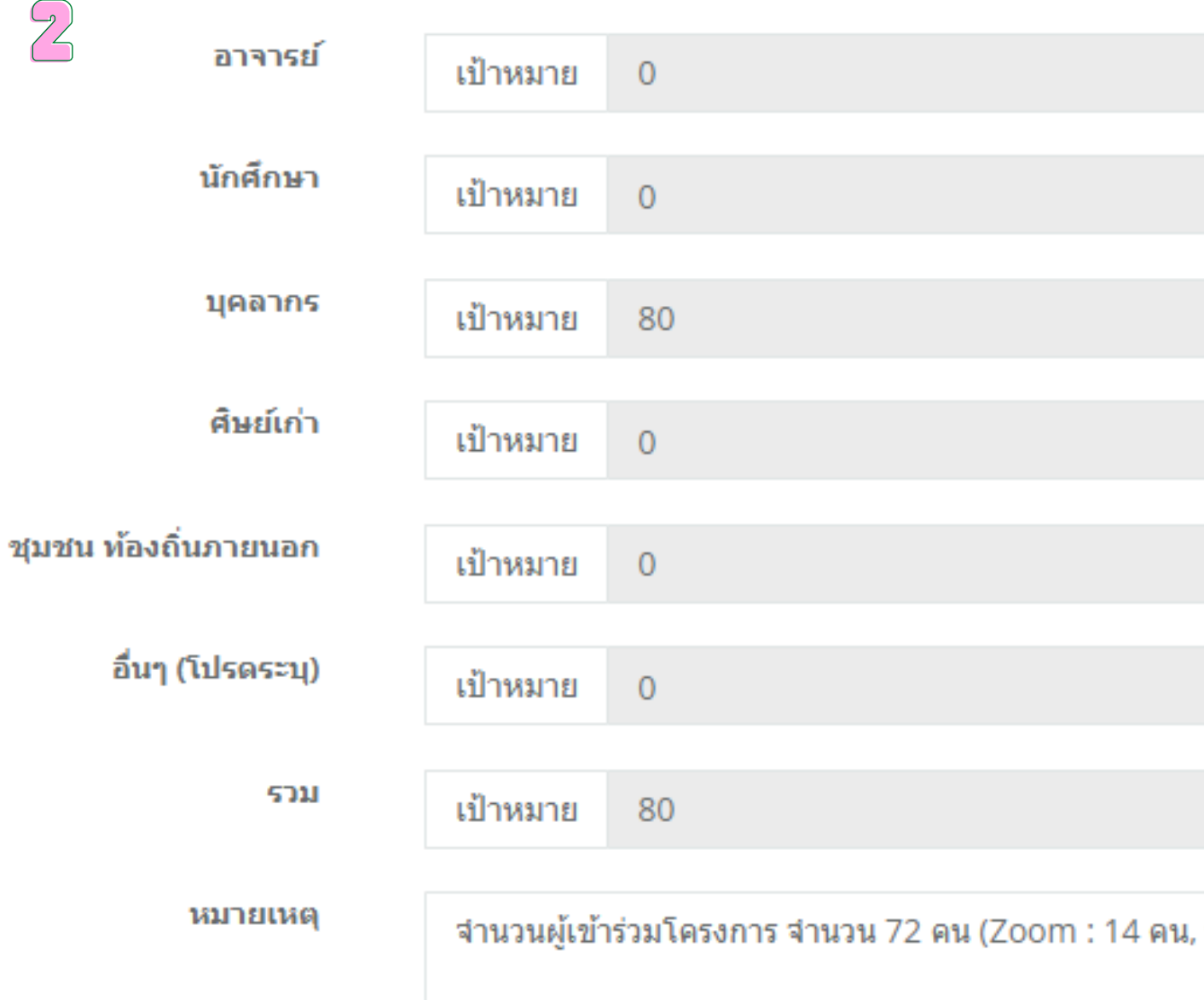

 $\sqrt{2}$ 

2

### อธิบายรายละเอียดที่เกี่ยวข้องกับผู้เข้าร่วมกิจกรรม

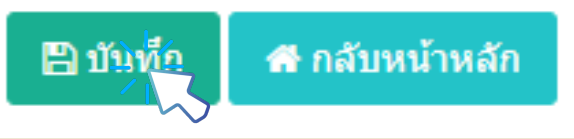

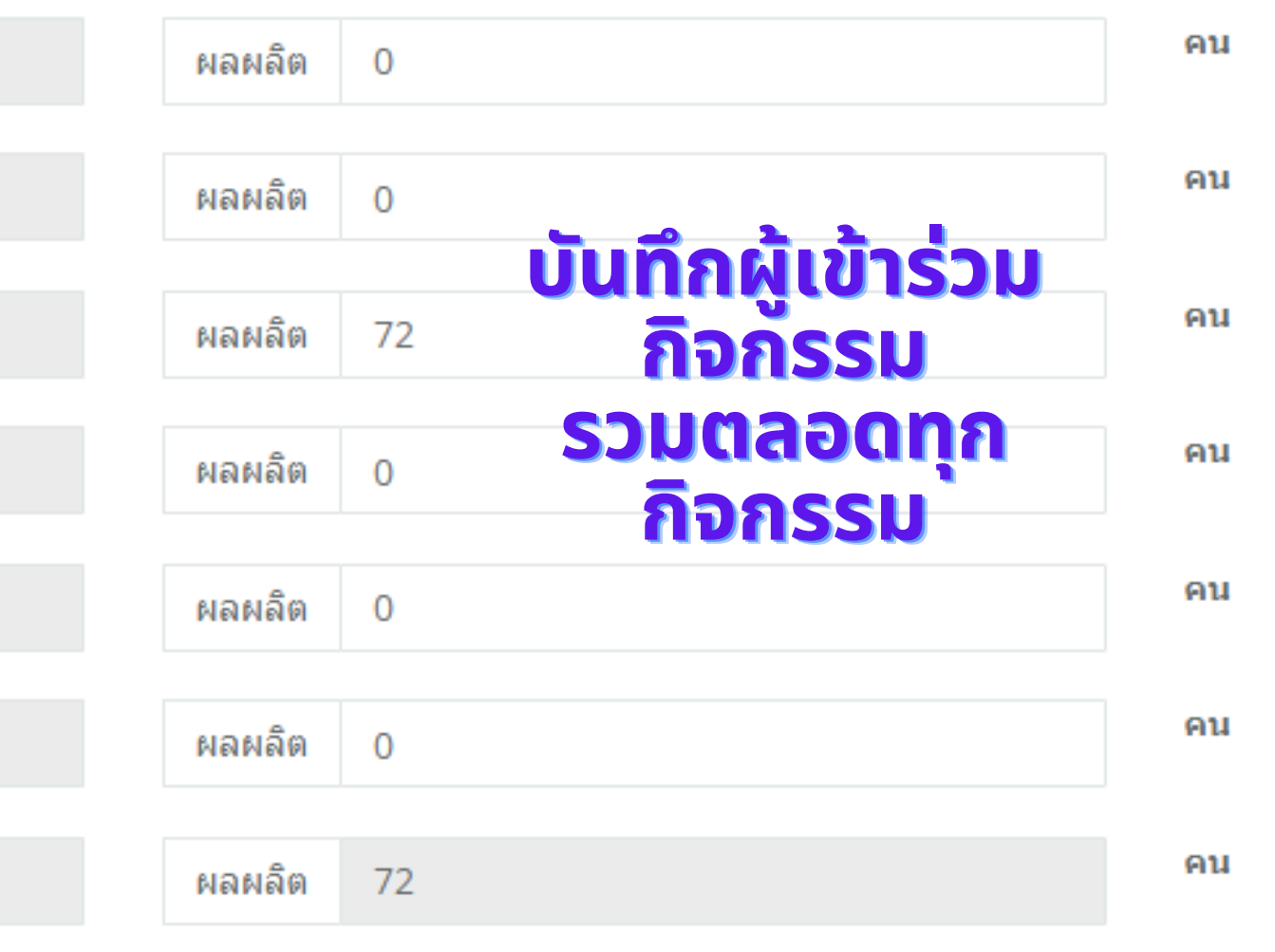

, ห้องประชุม 58 คน)

## การรายงานผลตัวชี้วัด

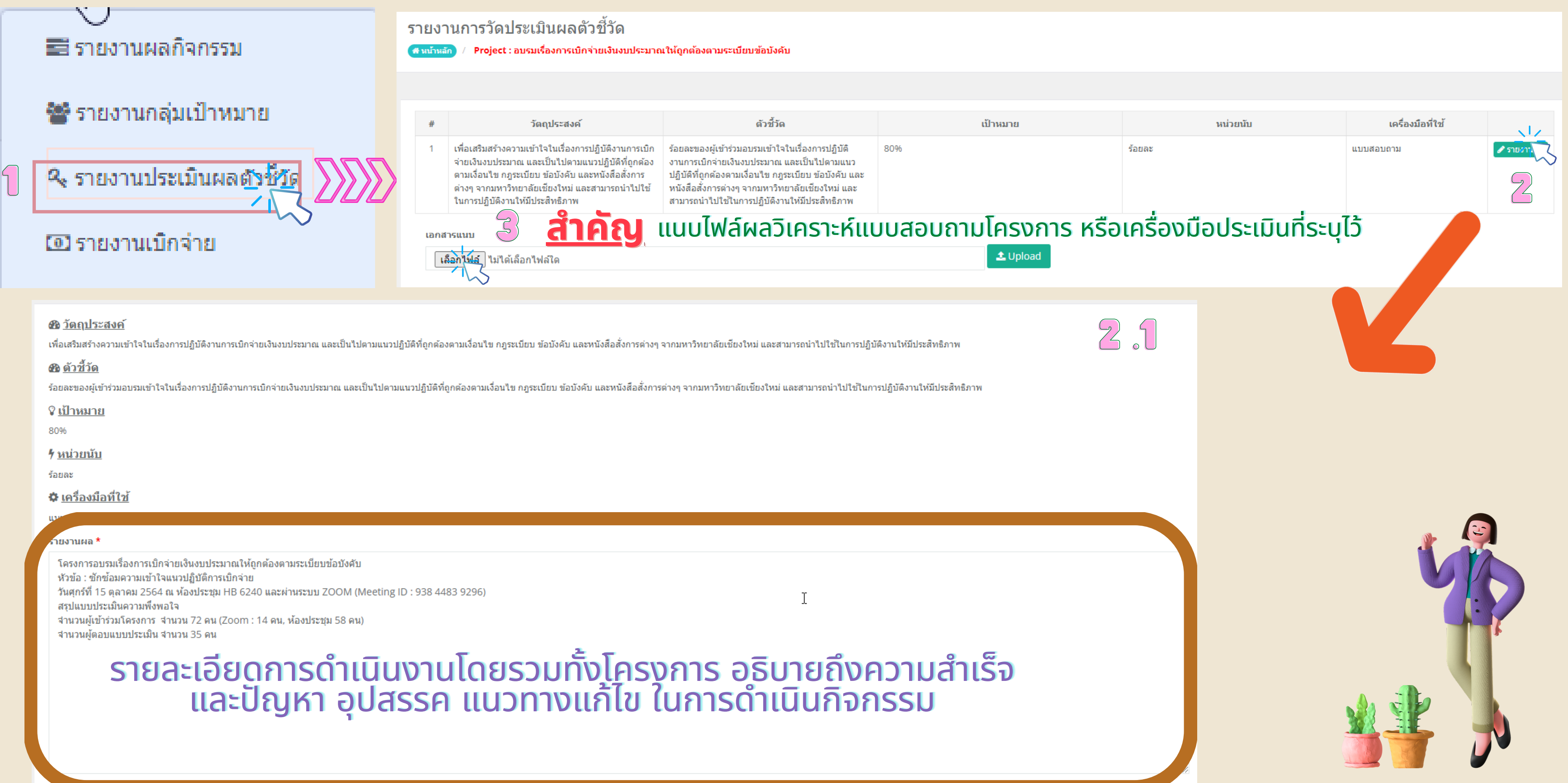

# ข้อ ข้ ตกลงในการรายงานโครงการ

- เมื่อหน่วยงานเจ้าของโครงการดำเนินการบันทึกรายงาน ครบถ้วน และเสร็จสินแล้ว ไม่ต้อง พิมพ์เอกสารรายงาน **ออกจากระบบ** 1.
- 2. ให้หนุ่วยงานเจ้าของโครงการจัดทำบันทึกขู้อความที่ระบุ <u>เลขที่โครงการ ผ่านระบบ E-DOCUMENT เพื่องานยุทธ</u> **ศาสตร์ร์ร์ฯ ร์ ฯ ร์ ฯ ร์ ตรวจสอบและปรัรัรับ รั บ รั บ รั สถานะโครงการ**
- 3. คณะฯ อยู่ระหว่างการพัฒนาระบบการรายงาน เพื่อลดขั้น **ตอนการดำดำดำ ดำดำดำเนินินิน นิ น นิ น นิ งานของหน่น่น่ว น่ ว น่ ว น่ ยงาน**

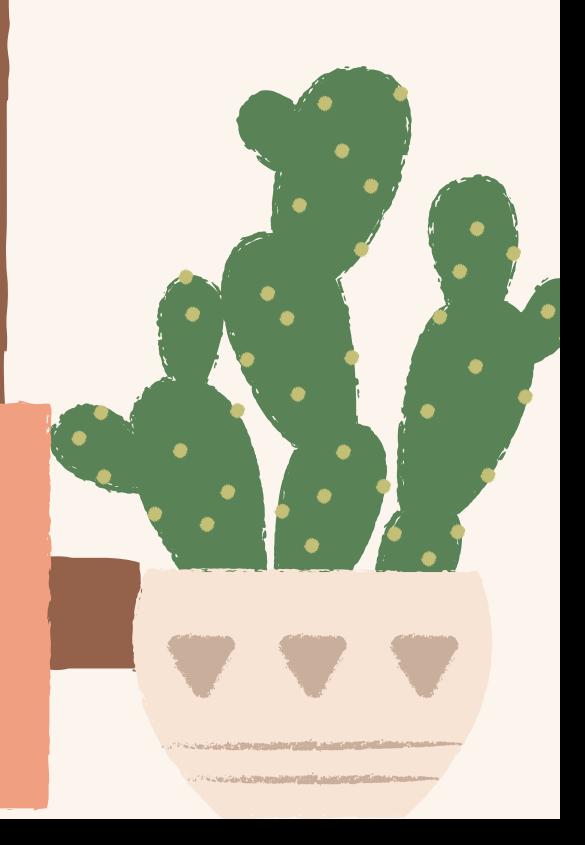

# 2.4 กระบวนการ แก้ไขรายละเอียด โครงการ

## ABCDEF GHIJKLM OPQRST **UVWXYZ**

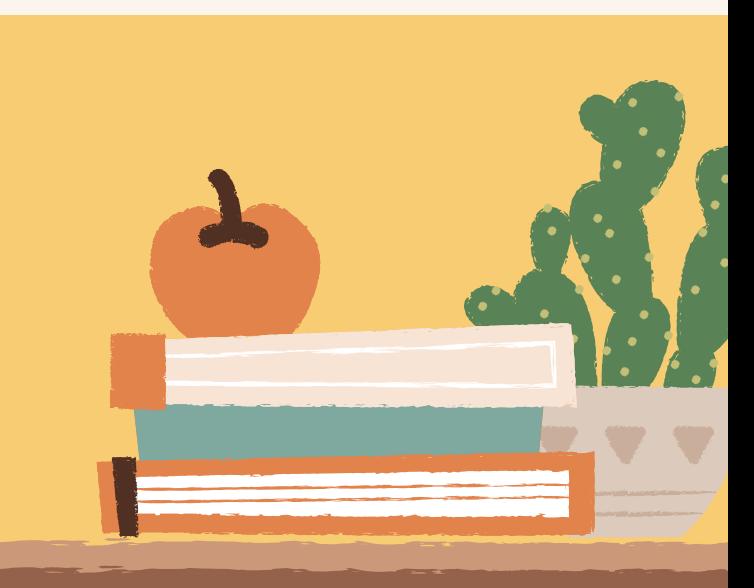

## การขออนุมัติ มั ติ เปลี่ยนแปลง**/**ยกเลิกโครงการ

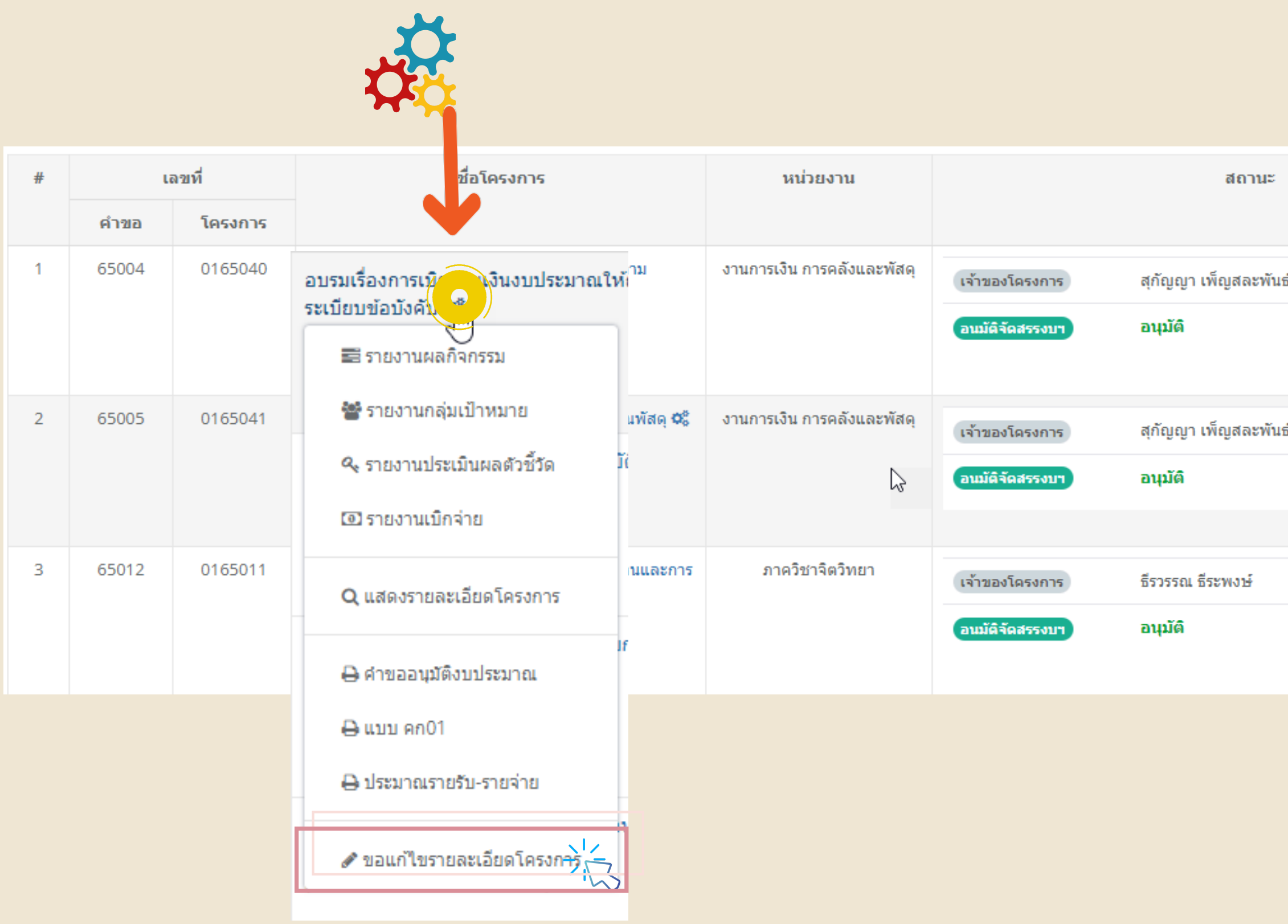

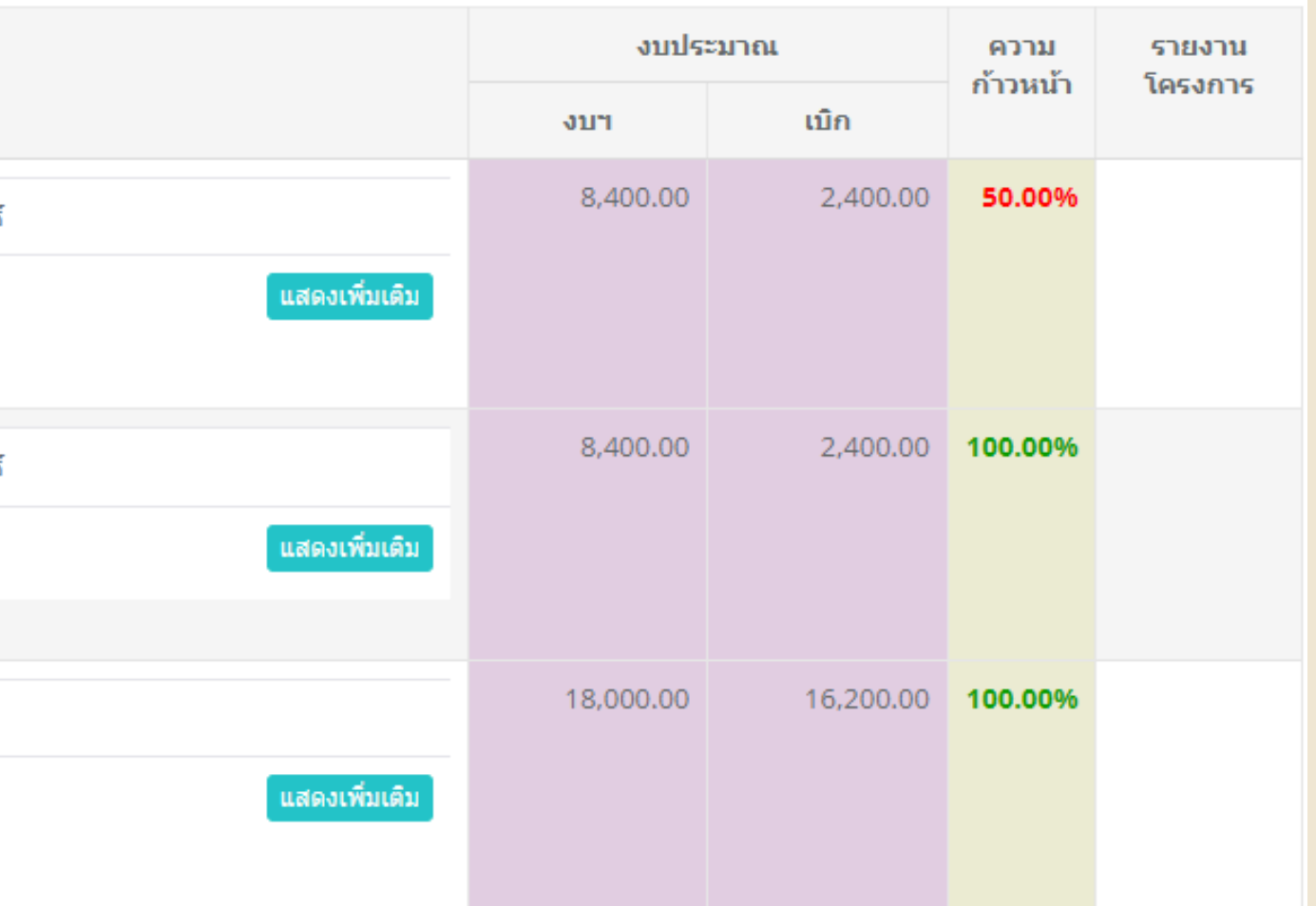

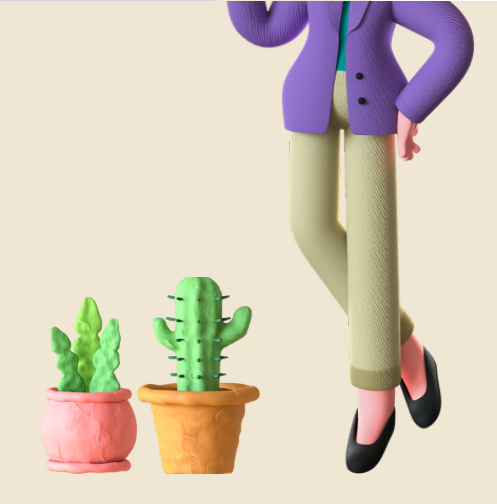

## การขออนุมัติ มั ติ เปลี่ยนแปลง**/**ยกเลิกโครงการ

### *2*ประเภทการร้องขอ \* ้เปลี่ยนแปลงรายละเอียด 2 ยกเลิกโครงการ ี เหตผล \*

ื สื กลับหน้าหลัก ่ ⊞ิบันทึก

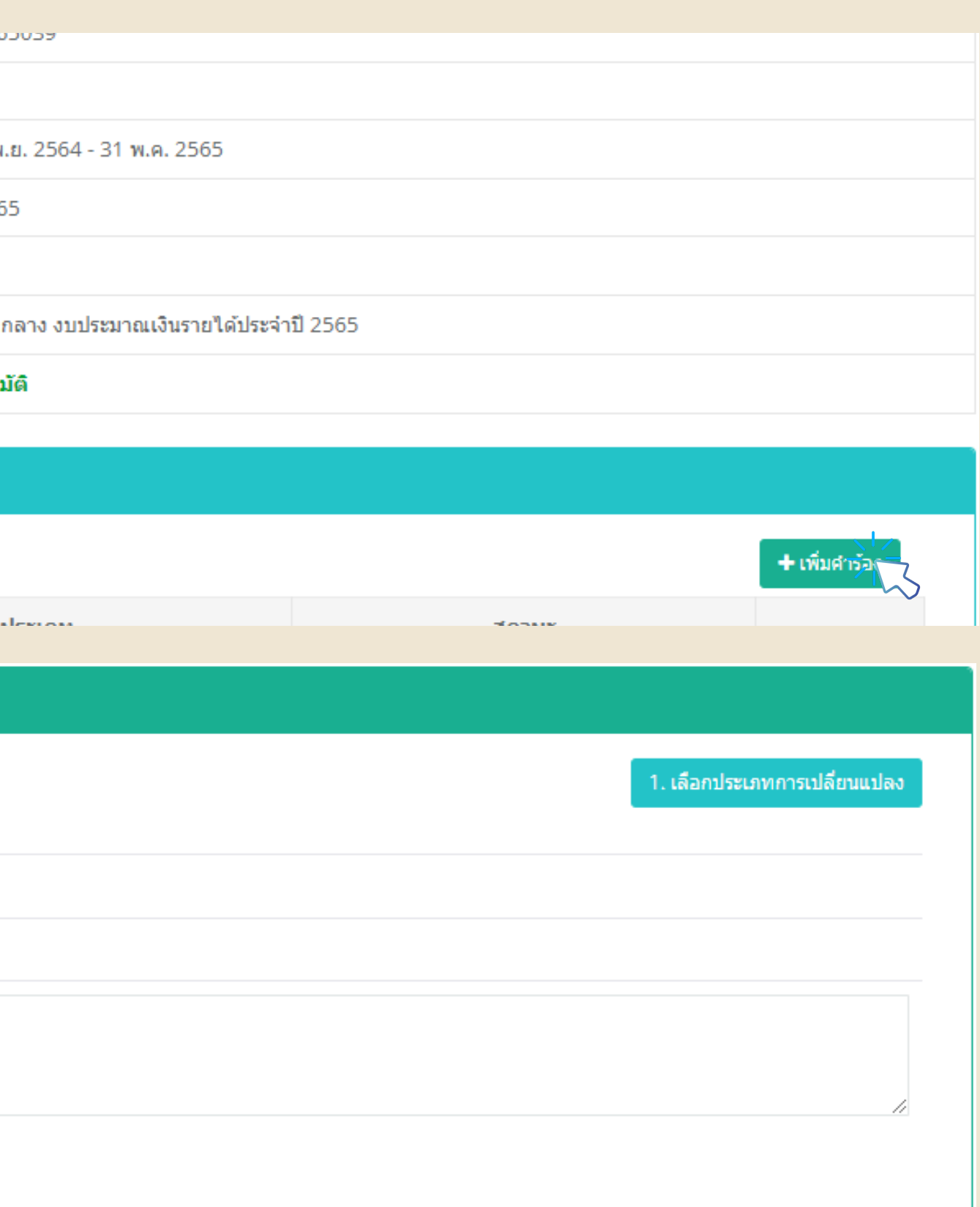

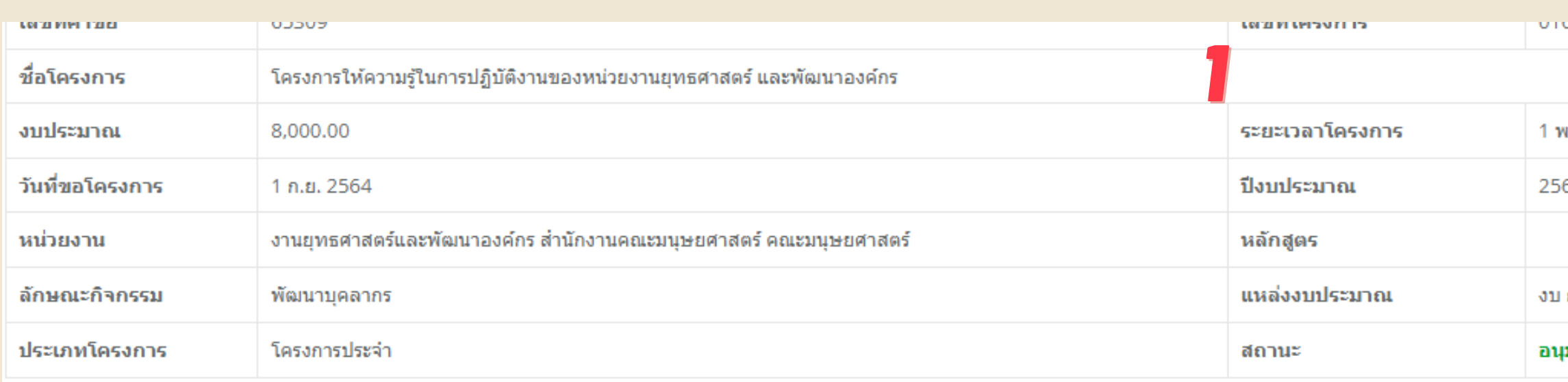

### รายการคำร้อง

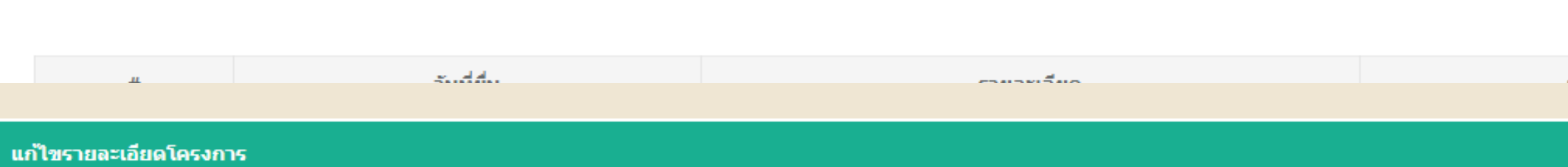

## การขออนุมัติ มั ติ เปลี่ยนแปลง**/**ยกเลิกโครงการ

์ช่วงระยะเวลาโครงการ\*

่ ⊞ิบันทึก ี ส กลับหน้าห<sub>ย</sub>ัก  $\checkmark$  1. เลือกประเภทการเปลี่ยนแปลง *4*

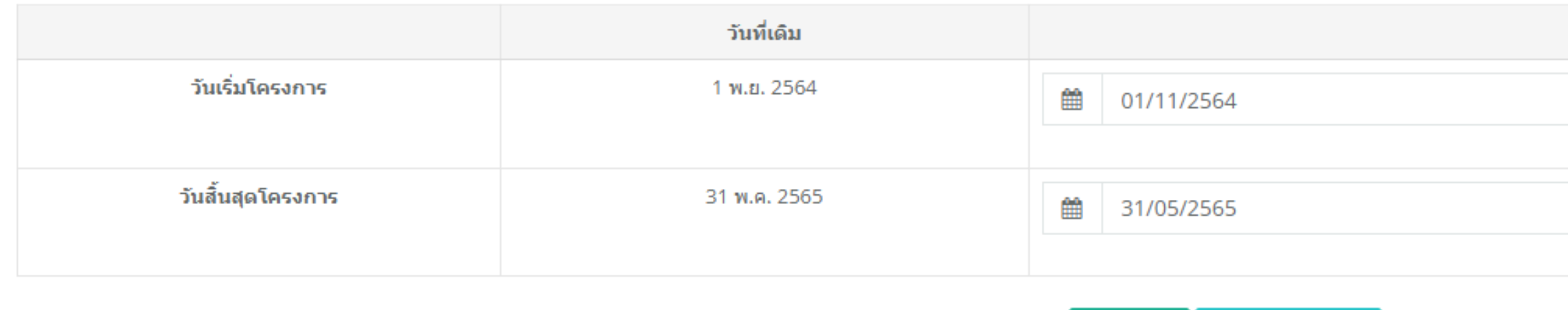

*3*

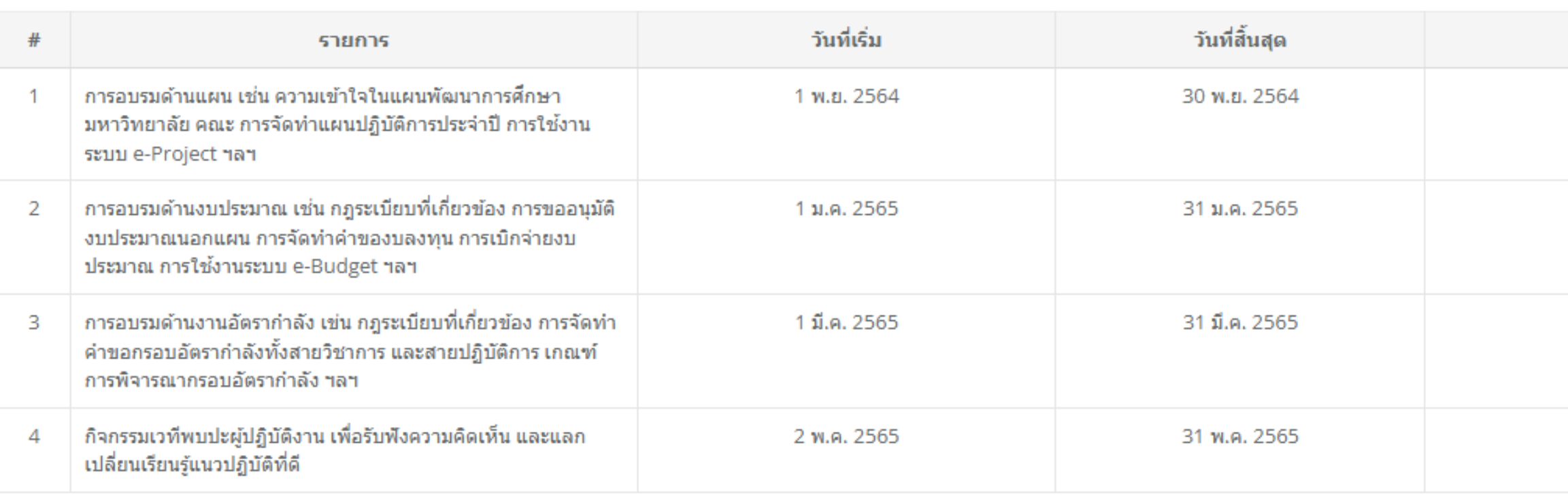

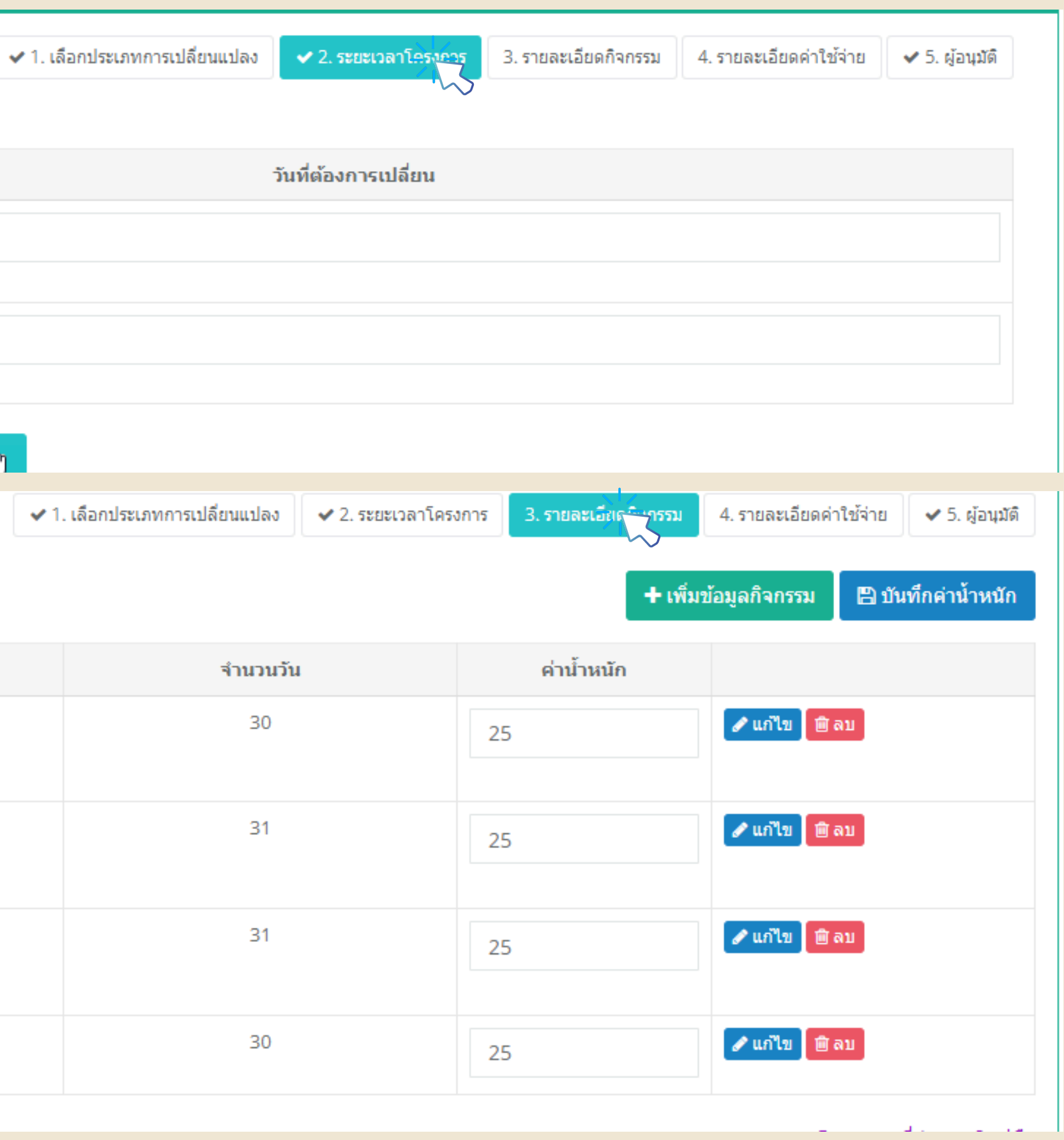

## การขออนุมั นุ ติ มั ติเปลี่ยนแปลง**/**ยกเลิกโครงการ

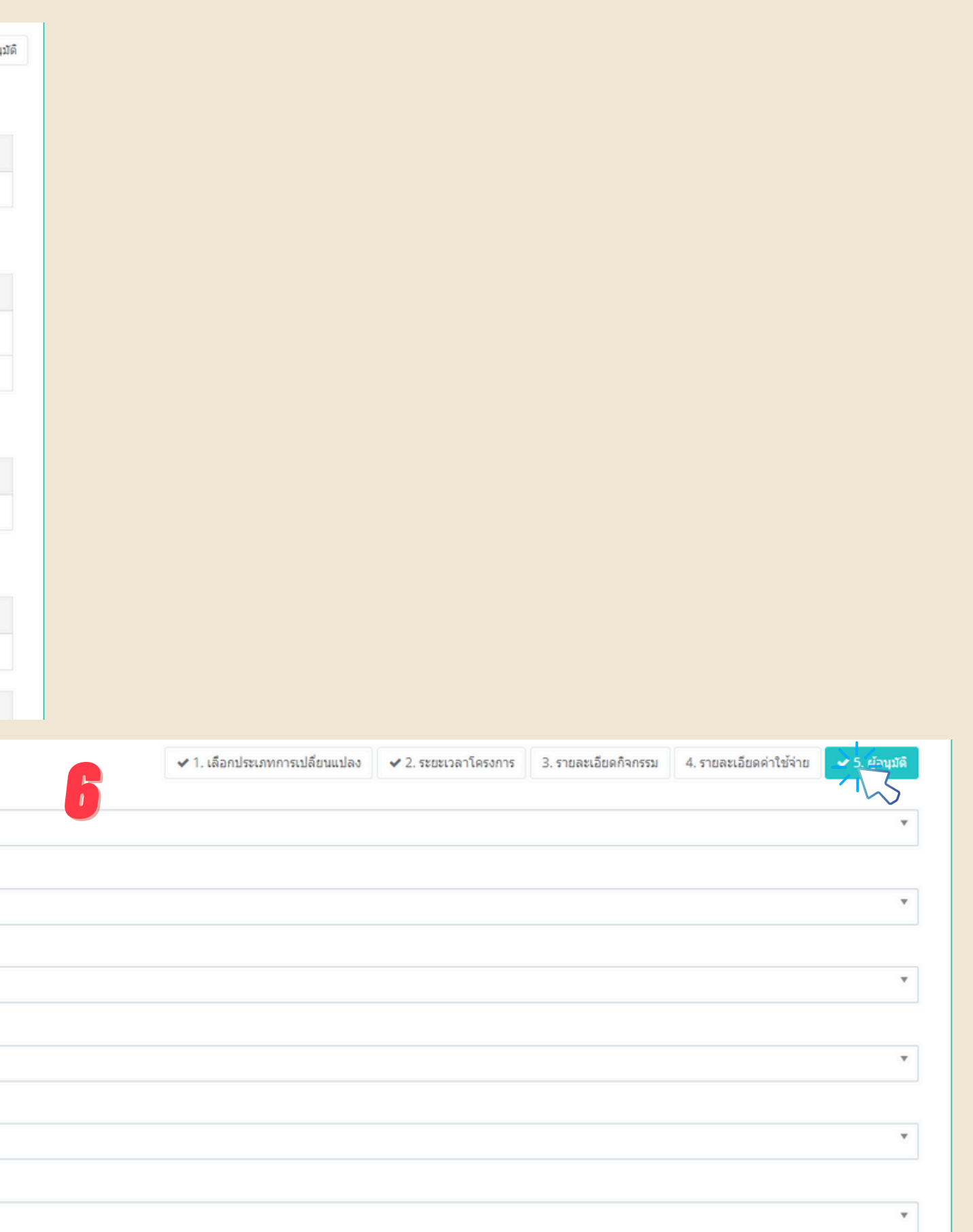

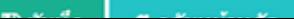

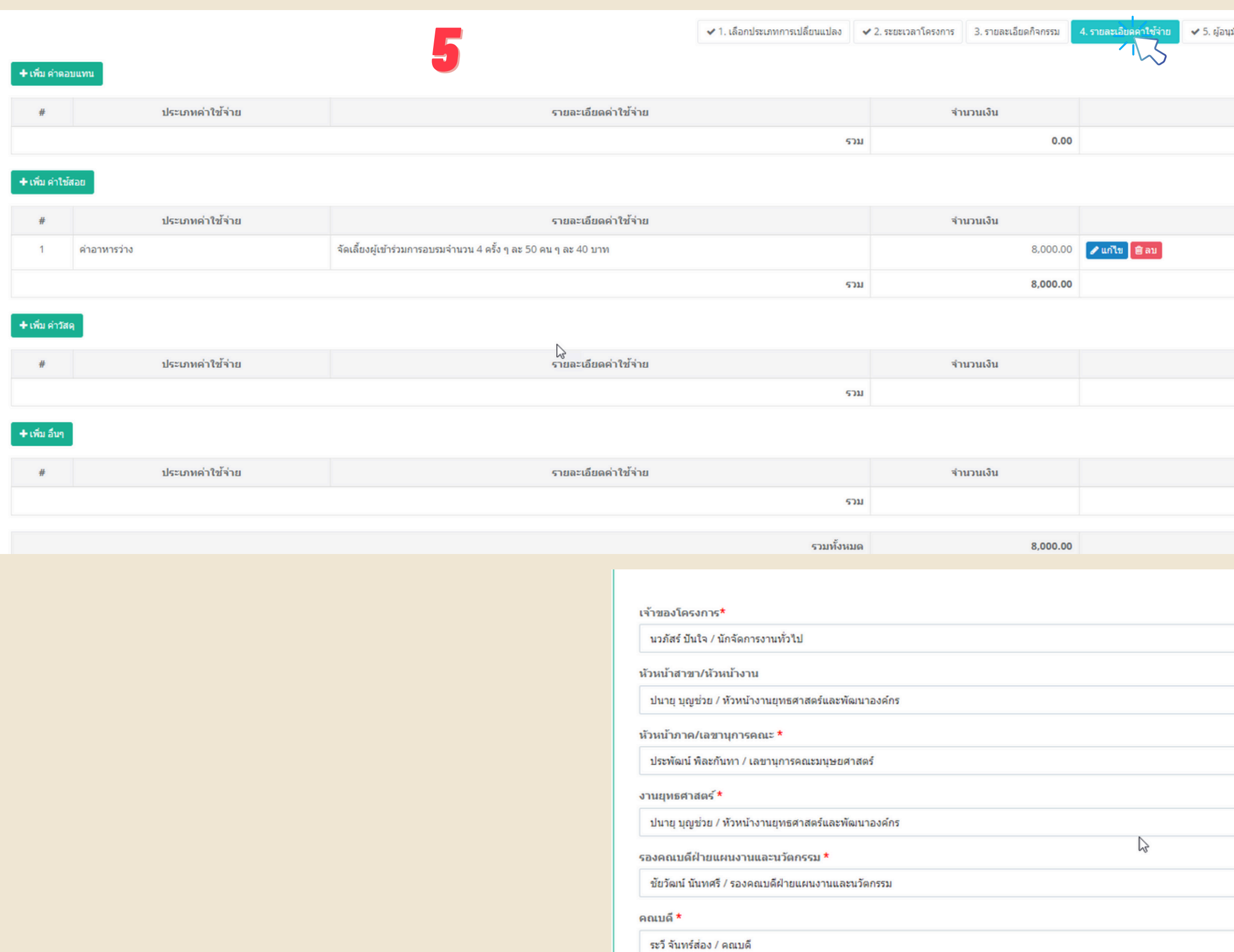

## **บริเ ริ วณแถบเครื่อ รื่ งมือ มื ด้านซ้า ซ้ ย** (**พื้น พื้ ที่ดำ** )

----**เลือกเมนู** "**ข้อ ข้ มูลส่ว ส่ นตัว**" >>>**หัวข้อ ข้** "**อนุมัติ มั ติ**/**ตรวจสอบ**" >>>**หัวข้อ ข้** "**แก้ไขโครงการ**"

## **การเข้า ข้ สู่เสู่ มนูการอนุมั นุ ติ มั ติ แก้ไขโครงการ สำ หรับ รั ผู้บริห ริ าร**

## **กระบวนการพิจ พิ ารณาเหมือ มื นการอนุมัติ มั ติโครงการ**

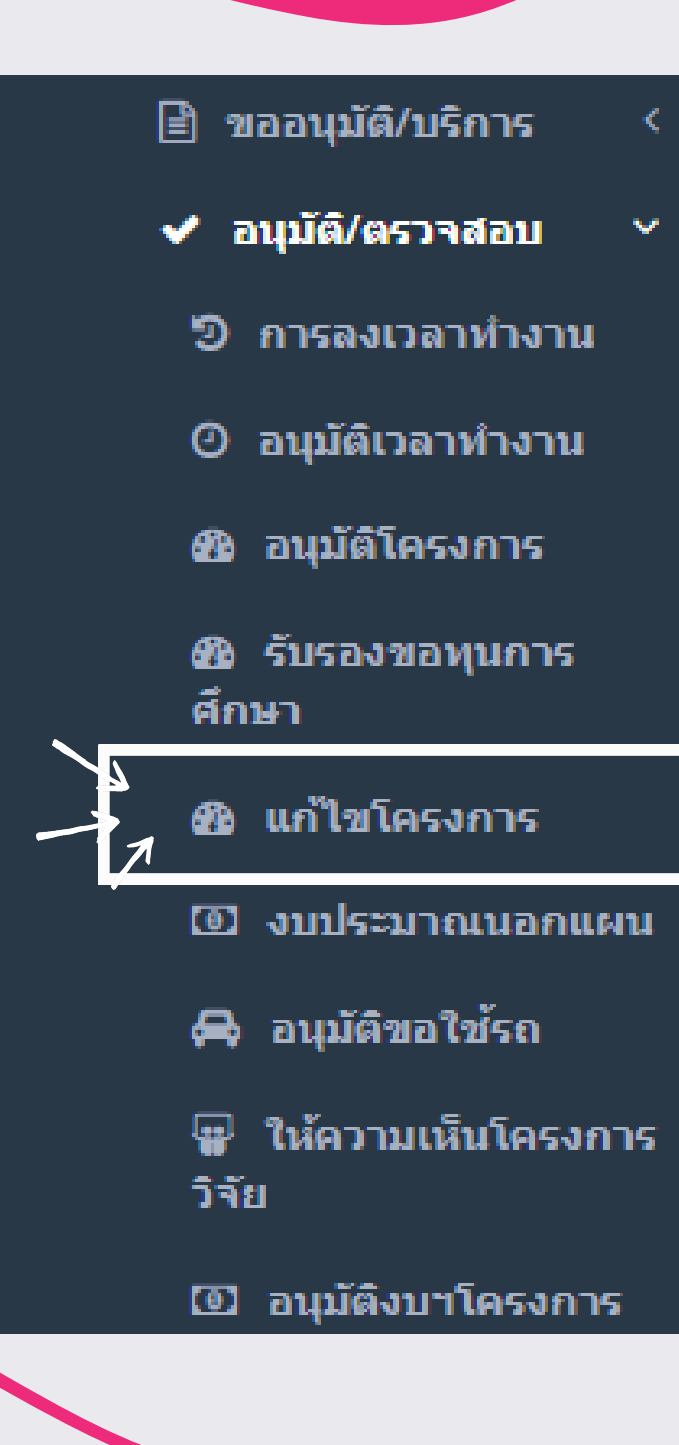

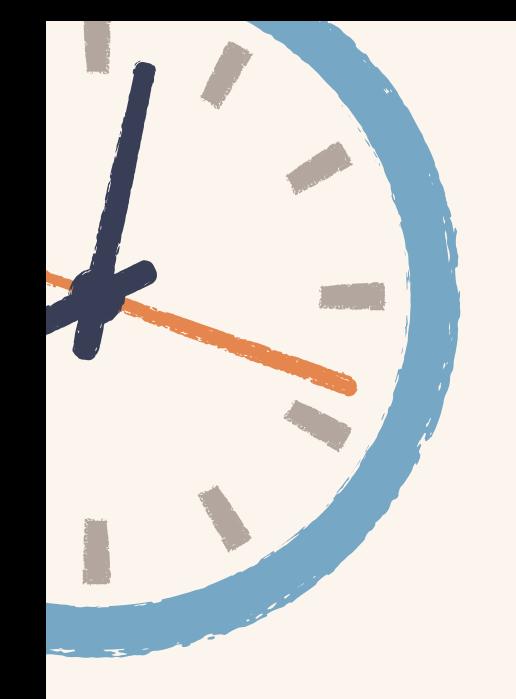

# 2.5 กระบวนการขออนุมัติ งบประมาณ เพิ่ม พิ่ เติมระหว่า ว่ งปี (นอกแผน)

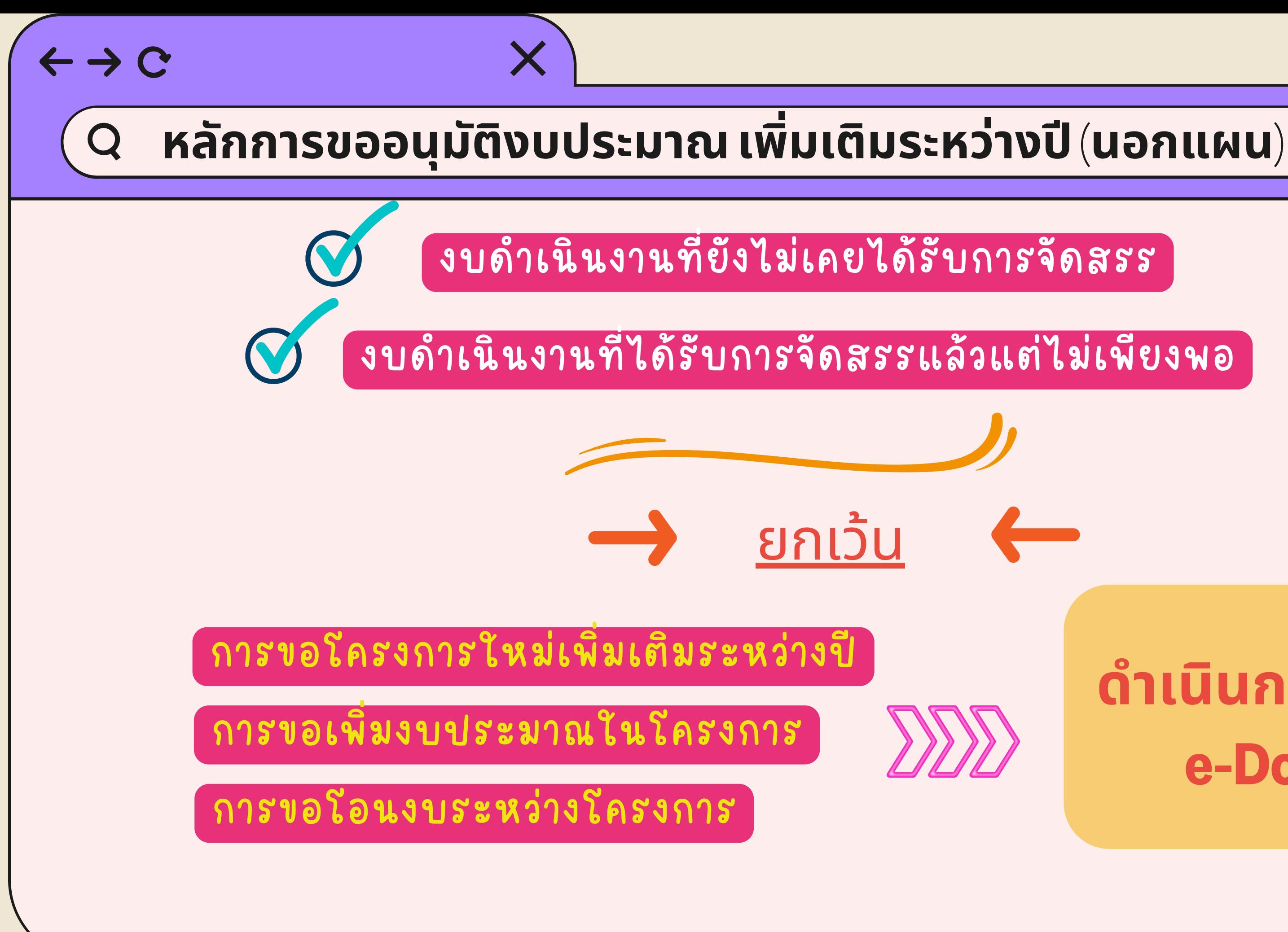

## **ดำ เนิน นิ การเสนอผ่า ผ่ น e-Document**

公

- 
- ----**เลือกเมนู** "**งบประมาณ**"

ขออนุมัติรายการงบประมาณ

ี ⊵ ทั้งหมด

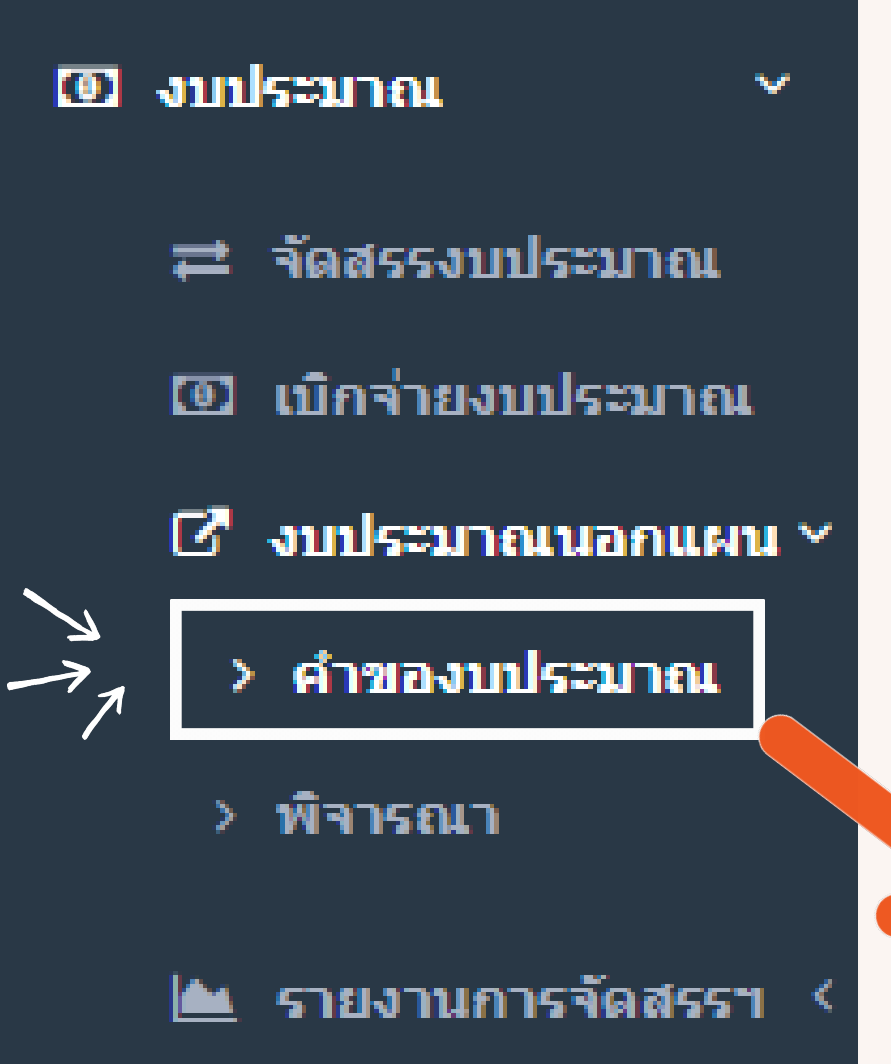

**@** รอพิจารณา

⊘ อนุมัติ

## **บริเ ริ วณแถบเครื่อ รื่ งมือ มื ด้านซ้า ซ้ ย** (**พื้น พื้ ที่ดำ** ) **การเข้า ข้ สู่เสู่ มนูการขออนุมัติ มั ติ งบประมาณนอกแผน สำ หรับ รั หน่วยงาน**

>>>**หัวข้อ ข้** "**งบประมาณนอกแผน**" >>>**หัวข้อ ข้** "**คำ ของบประมาณ**"

*1*

+ เพิ่มรายการ **to ไม่อนมัติ** 

### **ายละเอีอีย อีอี ดงบประมาณที่ที่ปที่ที่ ระสงค์ค์ข ค์ค์ ออนุนุมัมั นุนุ ติติ มัมั ติติ** น ใบเสนอราคา,คำสั่ง,ข้อสั้งการ,รายละเอียดค่าใช้จ่าย)

### การขออนุมัติงบประมาณนอกแผน

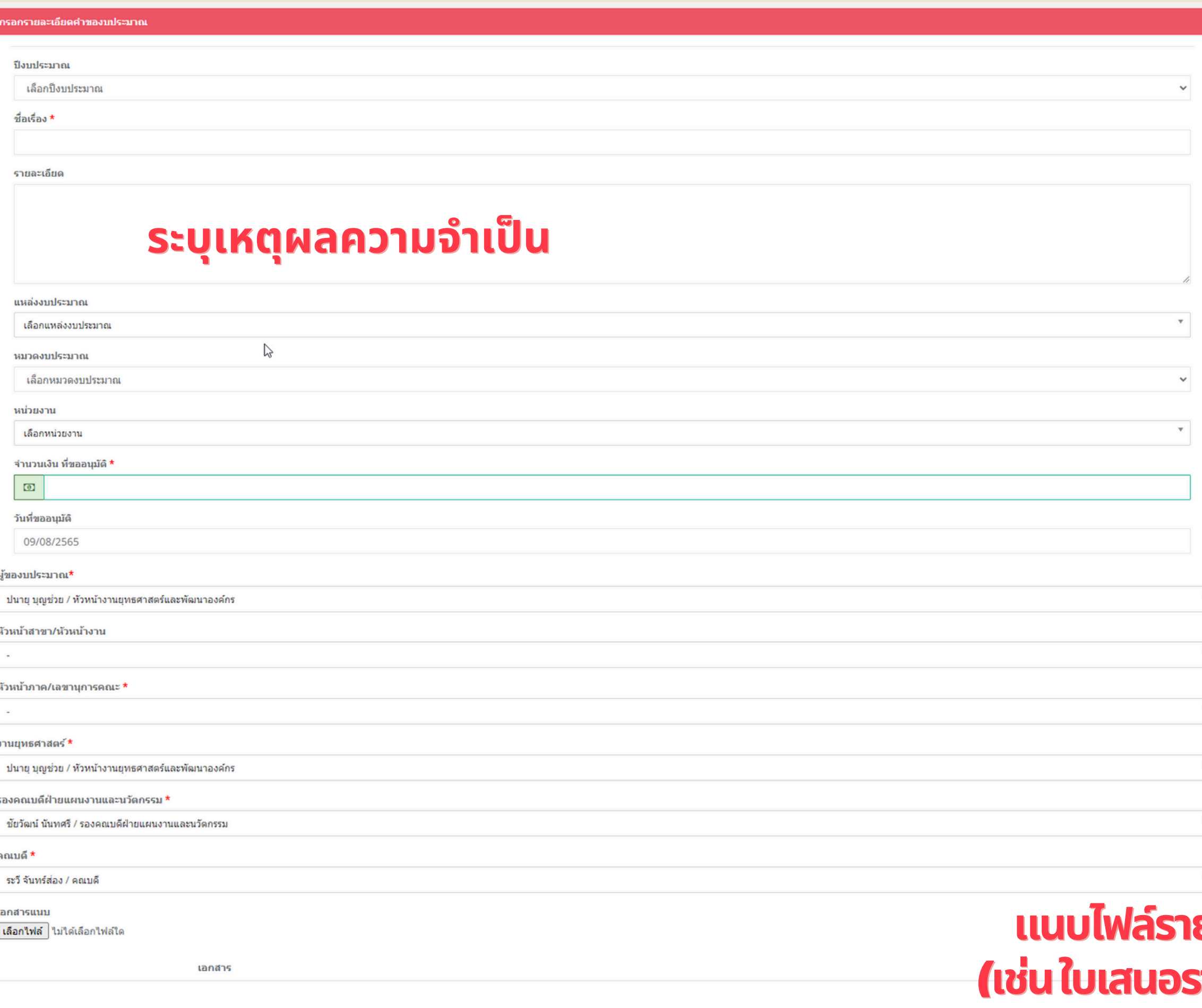

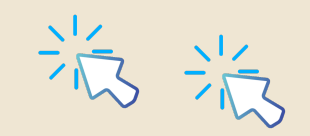

## **บริเ ริ วณแถบเครื่อ รื่ งมือ มื ด้านซ้า ซ้ ย** (**พื้น พื้ ที่ดำ** )

----**เลือกเมนู** "**ข้อ ข้ มูลส่ว ส่ นตัว**" >>>**หัวข้อ ข้** "**อนุมัติ มั ติ**/**ตรวจสอบ**"

>>>**หัวข้อ ข้** "**งบประมาณนอกแผน**"

## **การเข้า ข้ สู่เสู่ มนูก นู ารอนุมั นุ ติ มั ติ งบประมาณนอกแผน สำ หรับ รั ผู้บริห ริ าร**

## **กระบวนการพิจ พิ ารณาเหมือ มื นการอนุมัติ มั ติโครงการ**

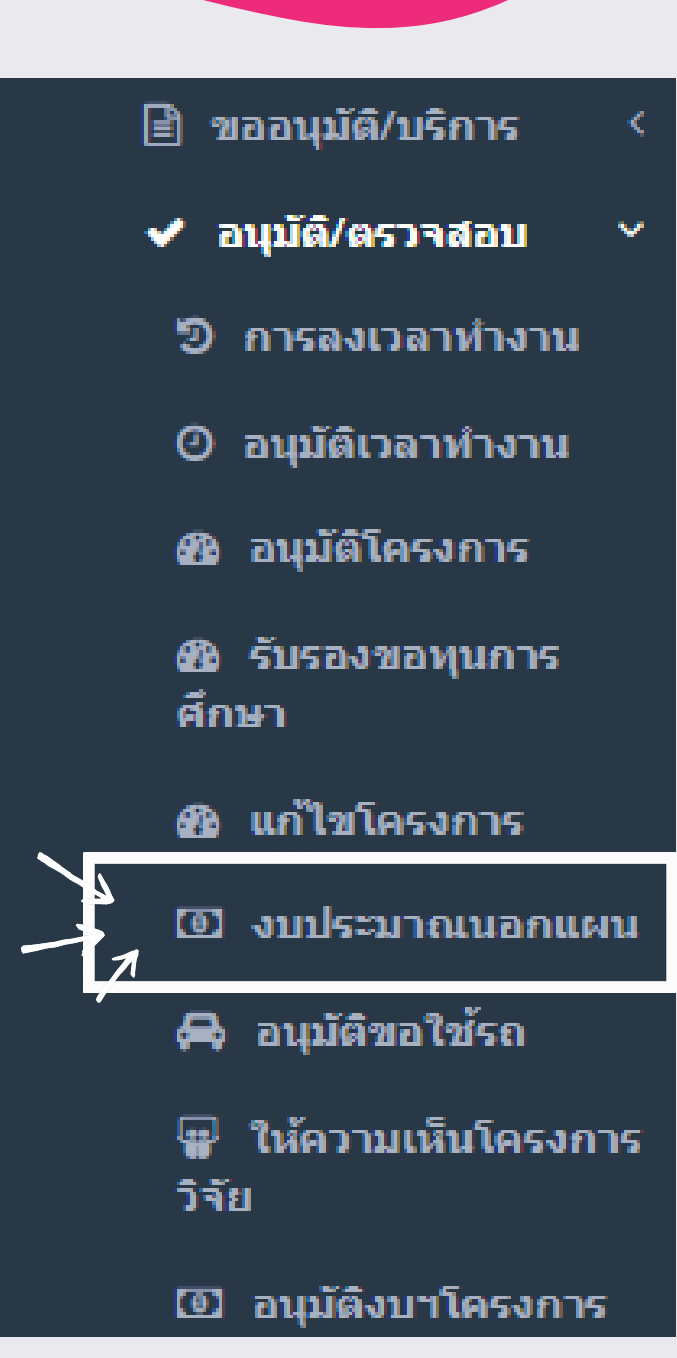

### หากไดิรับอนุมัติ จะสามารถเข้าสู่เมนูเบิกจ่ายงบประมาณ **ได้ด้ ด้ เ ด้ เลย**

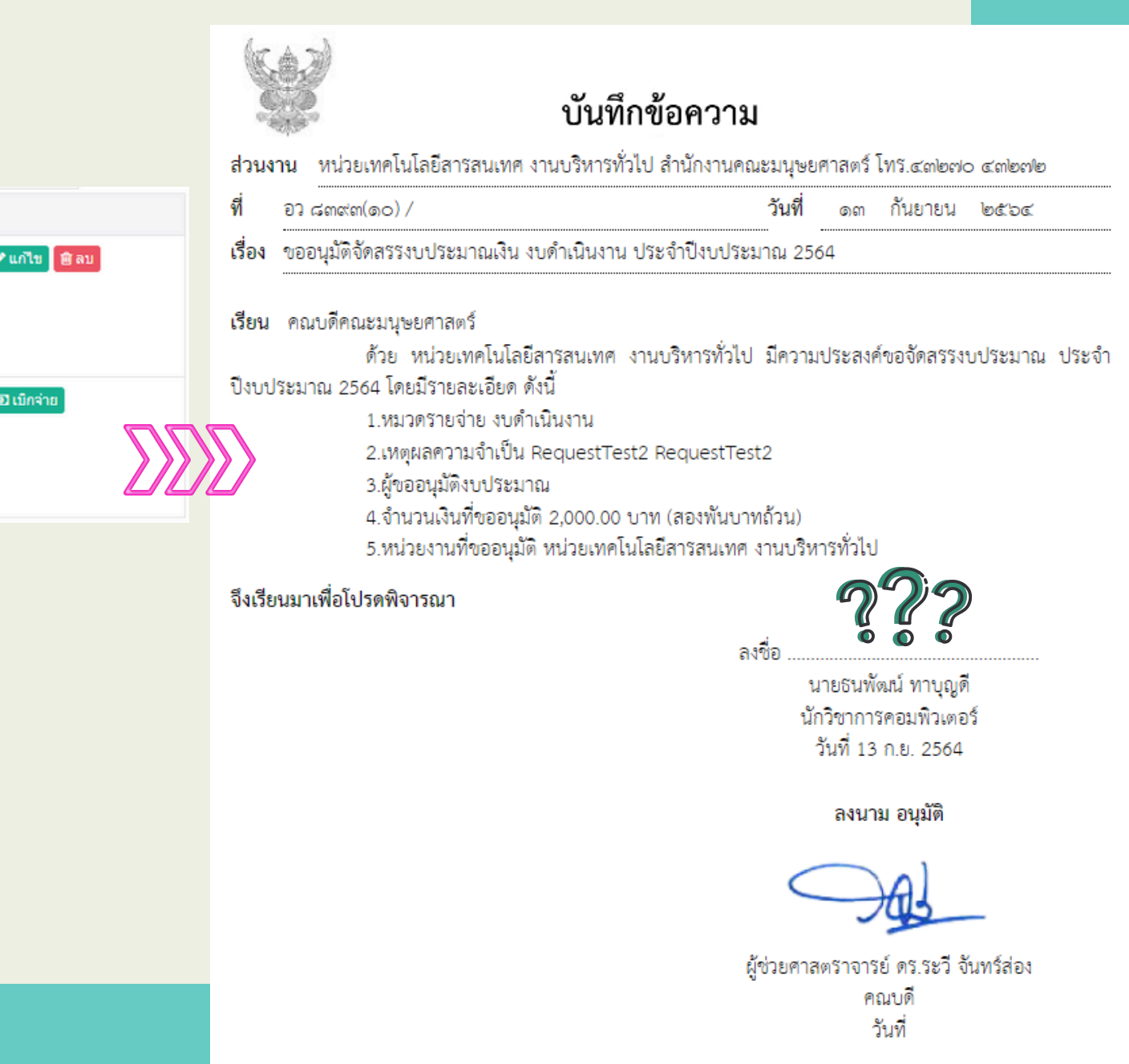

## **เมื่อ มื่ งบประมาณได้รับ รั การพิจ พิ ารณาจนเสร็จ ร็ สิ้น สิ้ และมีส มี ถานะ** "**อนุมัติ มั ติ**" **ต้องดำ เนิน นิ การอย่า ย่ งไร** 1.**งานยุทธศาสตร์แ ร์ ละพัฒ พั นาองค์กร จะดำ เนิน นิ การจัด จั สรรงบประมาณ** 2. ให้หน่วยงานเจ้าของโครงการสังพิมพ์เอกสาร เพื่อใช้ประกอบการเบิกจ่าย

## **งบประมาณ**

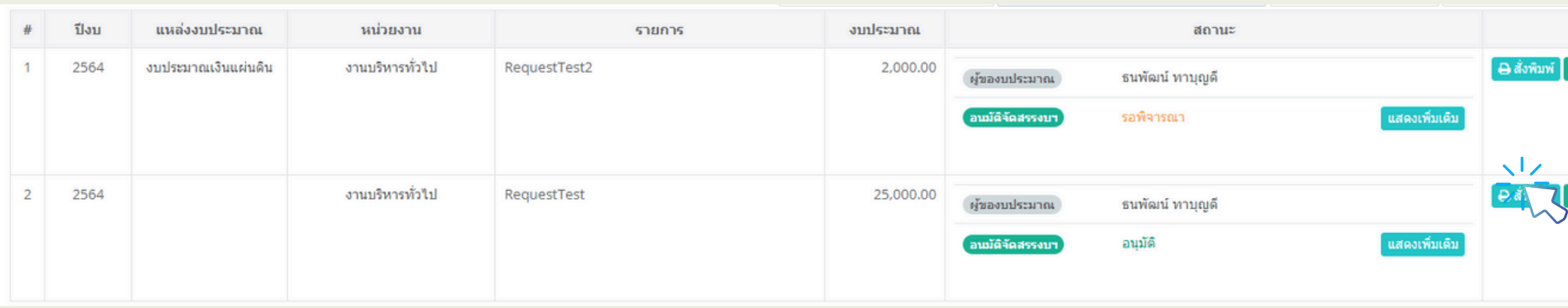

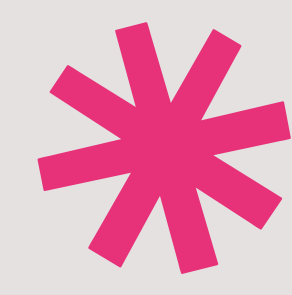

# THANK YOU

### See you next time!

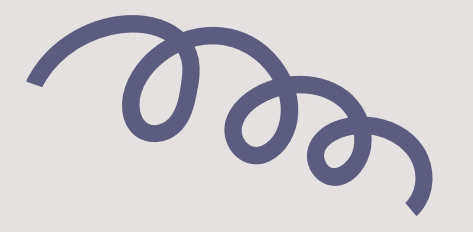

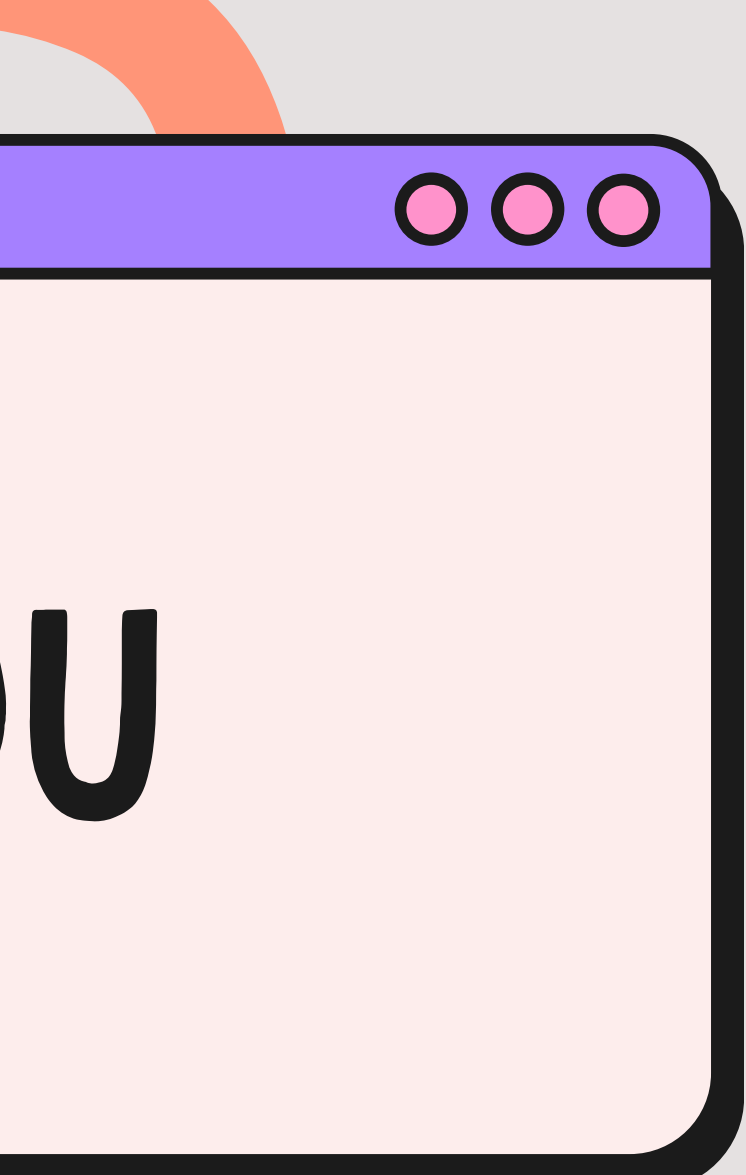

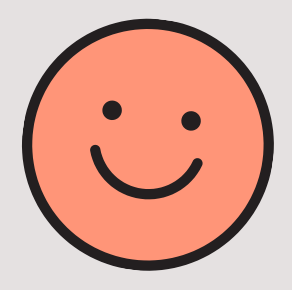

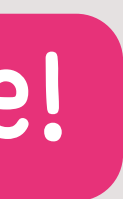

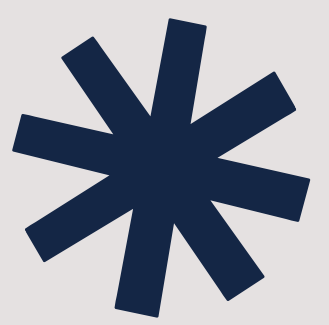